# DATASTREAM VERSION 5.1

# **GETTING STARTED**

Updated with the changes in Navigator 4.2

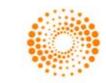

THOMSON REUTERS

# © Copyright Thomson Reuters 2012

Republication or redistribution of Thomson Reuters content, including by framing or similar means, is prohibited without the prior written consent of Thomson Reuters. 'Thomson Reuters' and the Thomson Reuters logo are registered trademarks and trademarks of Thomson Reuters and its affiliated companies.

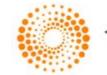

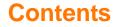

#### Introduction

Overview 2 Datastream's data coverage 2 Data selection 3 Starting Datastream and Datastream Advance for office (AFO) 4

#### **Using Datastream**

The Datastream interface 8 The tool bar 10 Making a request 12 Selecting a data category 14 Selecting the series 15 Using Datastream Navigator - series search 16 Selecting types of request 20 Refining your request 22 Dates 22 Datatypes 24 26 Currency Making your request 27

#### Using your results

Printing reports, charts, and data 31 Copying reports, charts and data 32 Transferring charts to MS Office 34 Exporting charts, reports, and data 35

#### **Using Datastream Advance for Office**

The Datastream Advance for Office (AFO) interface38Making a static request40Making a time series request44Using the Request Manager49

#### Worked examples

| Creating Datastream lists | 54 |
|---------------------------|----|
| Creating a flexible chart | 59 |
| Creating an equity screen | 67 |

#### More...

Datastream lists 76 Expressions and functions 76 Flexible charts 77 Projects 77 Schedule Night Shift 78 Equity screening 78 Customising charts and reports 79 Web browser 79 Favourites 80 AFO request table 80 User created indices 81 User created time series 81 Ribbon based UI for AFO (in MS-Office 2007 and above) 82

## Support...

Manuals 86 Online help 88 AFO samples 89 Telephone support 90 Account management 90 Research Extranet support site 90 Training 90

# Introduction

Overview Datastream's data coverage Data selection Starting Datastream and AFO

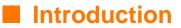

# **OVERVIEW**

Datastream gives you access to the world's largest and most respected historical financial numerical database. Datastream provides a range of charting and reporting tools that enable you to manipulate and display, or simply download that data in the way that you want. With Datastream you can also get a set of Microsoft Office add-ins that enable you to access the Datastream database directly from within Excel, Word, or PowerPoint - create and embed data requests that put the data you want straight into your spreadsheet, document, or presentation.

# DATASTREAM'S DATA COVERAGE

Unrivalled depth and breadth of coverage across the full range of instrument types means immediate access to the data you need. Worldwide equity coverage direct from the stock markets, comprehensive market indices, economics data direct from national government sources as well as the OECD and IMF, fixed income securities and associated indices, commodities and derivatives data. Forecast earnings data from IBES, fundamental data from Worldscope and added value data sets from respected sources such as MSCI, DJ Stoxx and FTSE All World. And all data is quality checked and actively maintained by dedicated staff.

# **DATA SELECTION**

Datastream provides an easy to use interface with most options for standard requests selectable by mouse click. Start by selecting a data category and follow this sequence to generate the output you require:

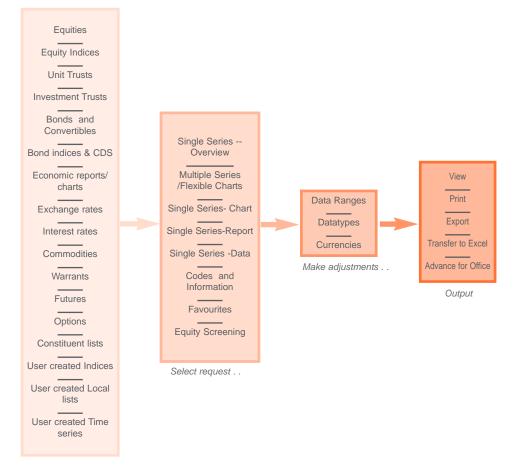

Select data category . .

# STARTING DATASTREAM AND ADVANCE FOR OFFICE (AFO)

Before you use Datastream, or Advance for Office, your systems administrator should have configured your communications link with the Datastream host. If you have any problems connecting to Datastream, please contact your systems administrator, or see *Configure Communications, Datastream Installation Guide*.

#### STARTING DATASTEAM

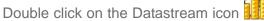

When Datastream has loaded successfully, the Request screen is displayed.

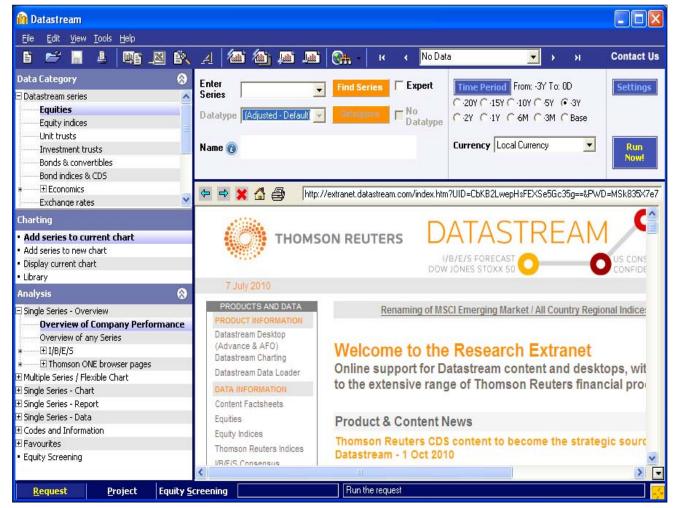

DATASTREAM VERSION 5.1, ISSUE 6 DATASTREAM VERSION 5.1, ISSUE 6 DATASTREAM VERSION

DATASTREAM GETTING STARTED GUIDE DATASTREAM GETTING STARTED GUIDE DATASTREAM GETTING STARTED G

## **CLOSING DATASTREAM**

To exit from the **Request**, **Project**, or **Equity Search** screen, select **Exit** from the **File** menu.

#### Note:

Remember to save or export those reports, charts, and data that you want to use again before you exit Datastream.

# **STARTING AFO**

To use Datastream Advance for Office, open Office application and use the **AFO** drop down menu.

### **CLOSING AFO**

Datastream Advance for Office closes when you close your Office application.

# **Using Datastream**

The Datastream interface The tool bar Making a request Selecting a data category Selecting the series Using Datastream Navigator - series search Selecting types of request Refining your request Dates Datatypes Currency Making your request **Using Datastream** 

8

# THE DATASTREAM INTERFACE

Link to Thomson Reuters sites via browser, including Research Extranet access.

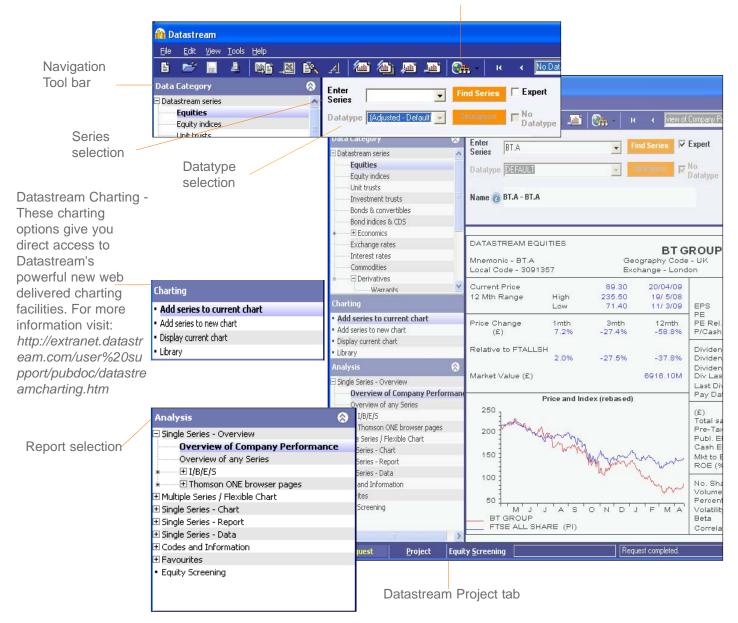

#### DATASTREAM GETTING STARTED GUIDE DATASTREAM GETTING STARTED GUIDE DATASTREAM GETTING STARTED GUIDE DATASTREAM GETTING STARTED GUIDE

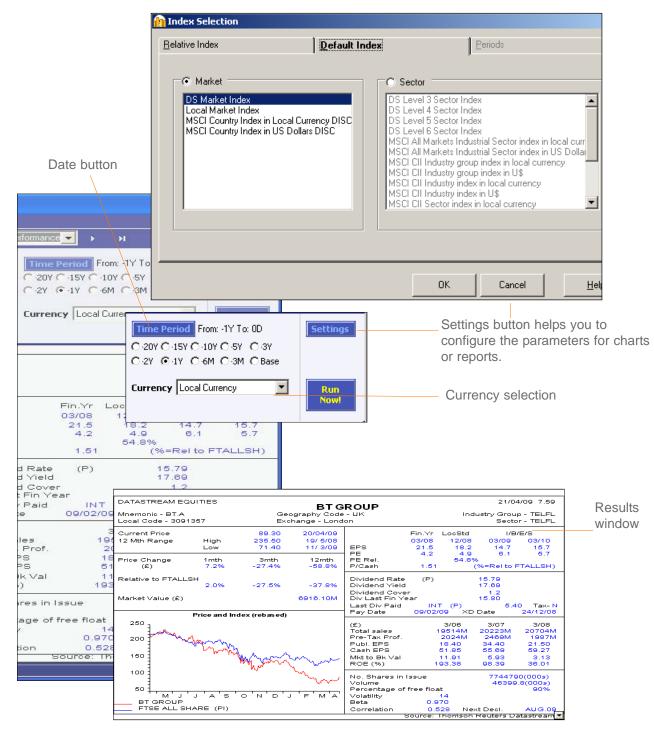

9

#### DATASTREAM GETTING STARTED GUIDE DATASTREAM GETTING STARTED GUIDE DATASTREAM GUIDE GUIDE GUIDE

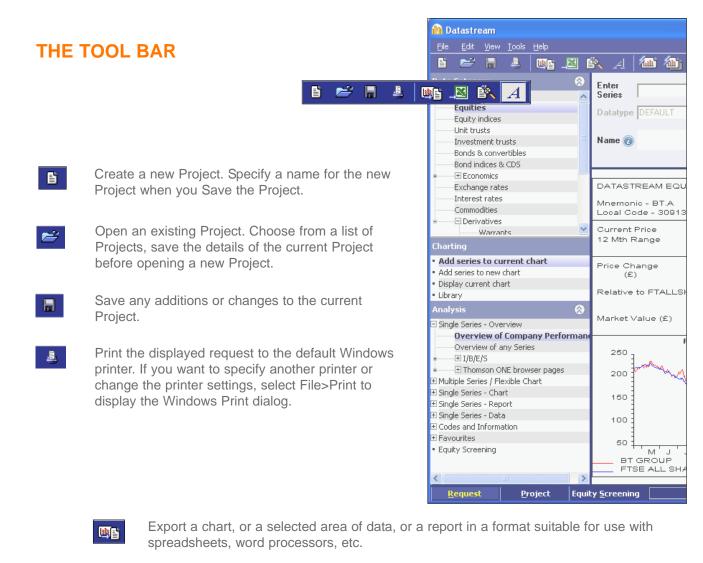

- Transfer the data or chart request to Excel, for regular updating in Excel.
- BA

Create, edit, merge, or download lists from Datastream for generating requests.

\_<u>\_</u>\_\_

Display the Annotations tool bar. Click this button again to turn off the Annotations tool bar. Use the Show Annotations option from the View menu to show/hide any annotations added.

#### DATASTREAM GETTING STARTED GUIDE DATASTREAM GETTING STARTED GUIDE DATASTREAM GETTING STARTED GUIDE DATASTREAM GETTING STARTED GUIDE DATASTREAM GETTING STARTED GUIDE

| Contact Us                                    | ×                                                | <u> </u>                                                                                                    |                                                                         | ) 🚷 -                                |                          | 🌆 🍙           |
|-----------------------------------------------|--------------------------------------------------|----------------------------------------------------------------------------------------------------|-------------------------------------------------------------------------|--------------------------------------|--------------------------|---------------|
| Settings<br>Run<br>Now!                       | С 5Y С 3Y<br>С 3М С Вазе                         | From         From           20Y         15Y         10Y           2Y         13Y         6M           urrency         Local Curr | Expert<br>No<br>Datatype                                                |                                      | F                        |               |
| 1/04/09 7.59<br>roup - TELFL<br>ector - TELFL | Industry Gro                                     |                                                                                                    |                                                                         | BT G<br>ography Code<br>hange - Lond |                          | ITIES         |
| .7 15.7                                       | 0cStd I/f<br>12/08 03/09<br>18.2 14.7<br>4.9 6.1 |                                                                                                    | EPS                                                                     | 20/04/09<br>19/ 5/08<br>11/ 3/09     | 89,30<br>235,50<br>71,40 | High<br>Low   |
| to FTALLSH)                                   | 54.8%                                            | 1.51                                                                                                    | PE Rel.<br>P/Cash                                                       | 12mth<br>-58.8%                      | 3mth<br>-27.4%           | 1mth<br>7.2%  |
| 5.40 Tax- N                                   | 15.79<br>17.69<br>1.2<br>15.80<br>(P) 5.         | /ield<br>Cover<br>in Year                                                                                                    | Dividen<br>Dividen<br>Dividen<br>Div Las<br>Last Div                    | -37.8%<br>6916.10M                   | -27. <mark>5%</mark>     | H<br>2.0%     |
| 24/12/08                                      | ×D Date                                          | 09/02/09                                                                                                    | Pay Dat                                                                 |                                      | lex (rebased)            | Price and Ind |
| M 20704M<br>M 1987M<br>21.50<br>59.27<br>3.13 | 85 55.69<br>91 5.93                              | s 195<br>rof. 20<br>18.<br>51.                                                                                                   | (£)<br>Total sa<br>Pre-Tax<br>Publ. Ef<br>Cash El<br>Mkt to E<br>ROE (% | mun                                  | My your                  | anny          |
| 4790(000s)<br>399.8(000s)<br>90%              |                                                  | s in Issue<br>e of free float<br>14                                                                                              | Volume                                                                  | F M A                                | 0'N'D'.                  | JAS           |
| AUG.09                                        | Next Decl.                                       | 0.970<br>0.528                                                                                                    | Correla                                                                 |                                      |                          | ARE (PI)      |

Contact Us

Click the Contact Us button to raise a query on Datastream content or functionality.

Datastream Research Extranet provides access to information to help you get more from Thomson Reuters Datastream - updates on new data, issues with the data, user documentation and sample Excel tearsheets.

#### Note:

The Extranet is configured in the Datastream options dialog (from the Tools menu) to be displayed in the main window at start up.

**1** 

Refresh the currently displayed request with the latest Datastream prices or values.

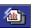

Refresh all requests in the current Project with latest Datastream prices or values.

Add request to Project for Scheduled Night Shift processing. Use the Add New Request button to add any number of requests to a Project so all requests can be processed together when you connect to Datastream.

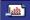

Delete the displayed request from the current Project.

# DATASTREAM GETTING STARTED GUIDE DATASTREAM GETTING STARTED GUIDE DATASTREAM GUIDE DATASTREAM GUIDE DATASTREAM GUIDE DATASTREAM GUIDE DATASTREAM GUIDE GUIDE DATASTREAM GUIDE GUIDE DATASTREAM GUIDE GUIDE GUIDE GUIDE GUIDE GUIDE GUIDE GUIDE GUIDE GUIDE GUIDE GUIDE GUIDE GUIDE GUIDE GUIDE GUIDE GUIDE GUIDE GUIDE GUIDE GUIDE GUIDE GUIDE GUIDE GUIDE GUIDE GUIDE GUIDE GUIDE GUIDE GUIDE GUIDE GUIDE GUIDE GUIDE GUIDE GUIDE GUIDE GUID

To make chart, report, and data format requests, follow this sequence of steps to select the data you require:

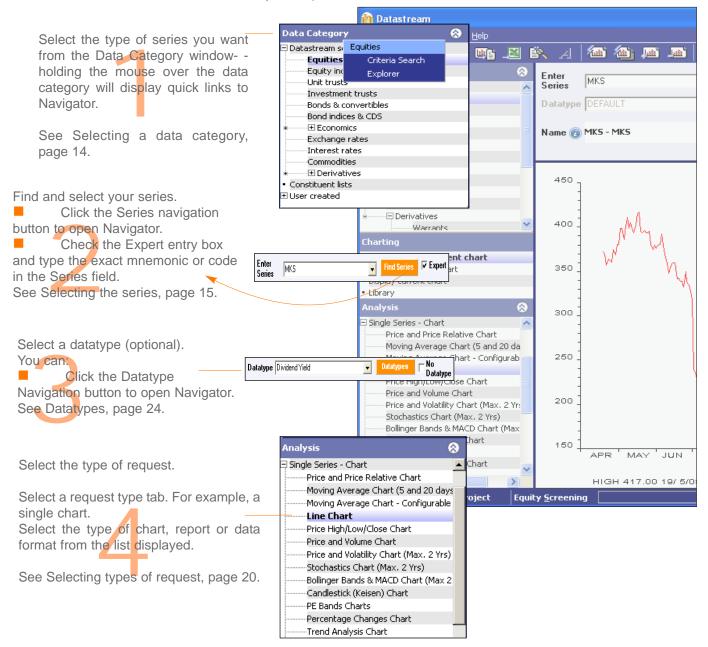

#### DATASTREAM GETTING STARTED GUIDE DATASTREAM GETTING STARTED GUIDE DATASTREAM GETTING STARTED G

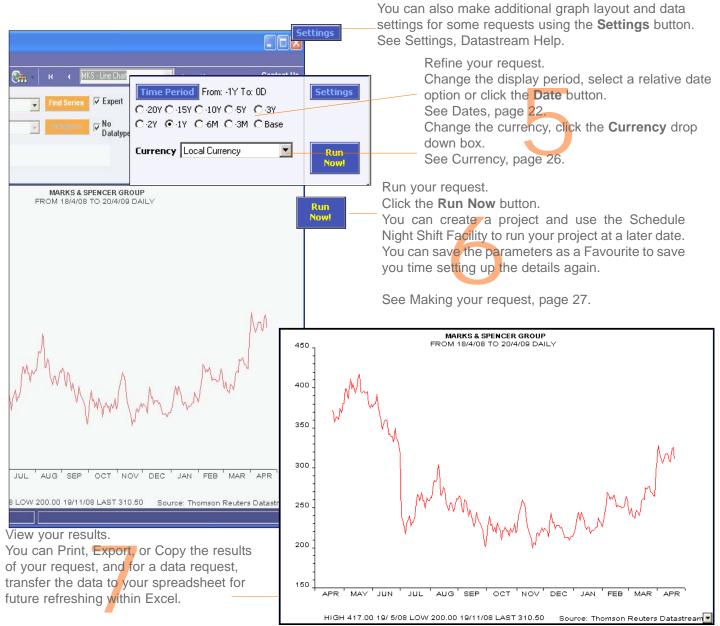

To locate the series you want, you can use: the **Find** field, see Using Find, page 16; the Filter, see Using the Filter, page 18; and Equity Search, see the Datastream Help.

# **SELECTING A DATA CATEGORY**

Datastream series codes are stored in a database and are accessed using Datastream Navigator. The series are grouped into 17 data categories, which are selected from the Category drop down list. Selecting a data category gives you access to all the series within that category.

| Data Category                         | 8 |
|---------------------------------------|---|
| 🗏 Datastream series                   |   |
| Equities                              |   |
| Equity indices                        |   |
| Unit trusts                           |   |
| Investment trusts                     |   |
| Bonds & convertibles                  |   |
| Bond indices & CDS                    |   |
| Economics                             |   |
| Economic reports/charts               |   |
| Exchange rates                        |   |
| Interest rates                        |   |
| Commodities                           |   |
| 🗄 🖂 Derivatives                       |   |
| Warrants                              |   |
| Futures                               |   |
| Options                               |   |
| <ul> <li>Constituent lists</li> </ul> |   |
| 🗄 User created                        |   |
| Indices                               |   |
| Local lists                           |   |
| Time series                           |   |

You can select:

Equities Equity indices Unit Trusts Investment Trusts Bonds and convertibles Bond indices & CDS Economic reports and charts Exchange Rates Interest Rates Commodities Warrants Futures Options Constituent lists User created Indices User created Local lists User created Time series

#### TO SELECT A DATA CATEGORY:

Click the plus sign to expand the list and select a category from the list displayed.

# **SELECTING THE SERIES**

Use Datastream Navigator to find and select the series you want, or if you know the Datastream mnemonic or code, SEDOL, ISIN, or other Datastream supported code, check the Expert entry check box and type the mnemonic or code in the Series field to select your series.

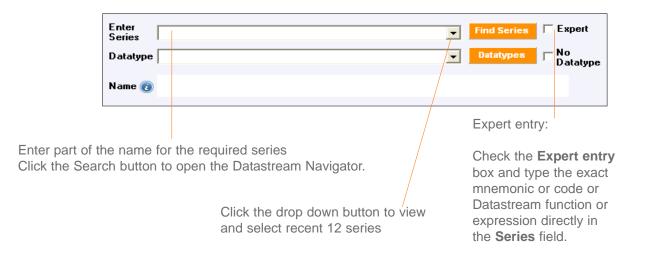

## TO SELECT A SERIES:

- Click the Series navigation button to find and select your series from Datastream Navigator.
- To view recent series use the drop down to select from the last 12 series used.
- Check the Expert entry box and type the mnemonic or code in the Series field.

You can also use the Datastream Help Browser.

# **USING DATASTREAM NAVIGATOR - SERIES SEARCH**

Series search is the most basic search. Use this to search by the name, DS mnemonic, DS code, SEDOL, ISIN, local code, or IBES ticker of the series you are looking for. Alternatively you can use the 'Explorer' hierarchies to drill down to the series.

# TO FIND AND SELECT A SERIES USING SET CRITERIA PAGE:

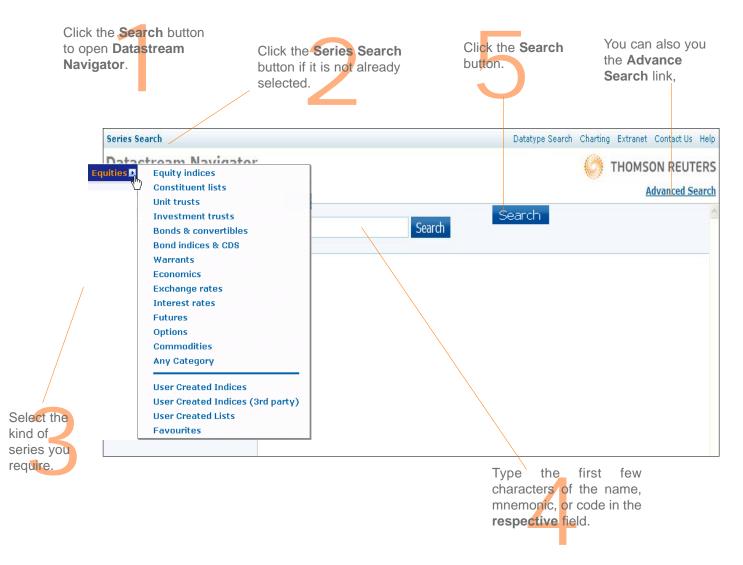

#### DATASTREAM GETTING STARTED GUIDE DATASTREAM GETTING STARTED GUIDE DATASTREAM GUIDE DATASTREAM GUIDE DATASTREAM GUIDE DATASTREAM GUIDE DATASTREAM GUIDE GUIDE DATASTREAM GUIDE GUIDE DATASTREAM GUIDE GUIDE GUIDE GUIDE GUIDE GUIDE GUIDE GUIDE GUIDE GUIDE GUIDE GUIDE GUIDE GUIDE GUIDE GUIDE GUIDE GUIDE GUIDE GUIDE GUIDE GUIDE GUIDE GUIDE GUIDE GUIDE GUIDE GUIDE GUIDE GUIDE GUIDE GUIDE GUIDE GUIDE G

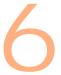

You can select related series and get more data on the series.

| Series Search                                                           |                  |         |              |                                                        |                                                                |                                     | Dat                       | atype Search Chartin                                                                                                    | g Extranet                                                               | Contact Us Hel                    |
|-------------------------------------------------------------------------|------------------|---------|--------------|--------------------------------------------------------|----------------------------------------------------------------|-------------------------------------|---------------------------|----------------------------------------------------------------------------------------------------|--------------------------------------------------------------------------|-----------------------------------|
| Datastream Navi                                                         | gator            |         |              |                                                        |                                                                |                                     |                           | Ô                                                                                                    | THOMS                                                                    | ON REUTER                         |
| Data Category: 🧿 🗄                                                      | conomic          | :5 🗈    |              |                                                        |                                                                |                                     |                           |                                                                                                    | A                                                                        | dvanced Searc                     |
| gdp<br>Explore Recent Searches                                          | Use Search R     | ef Sear | ching Hints  |                                                        | × Search                                                       |                                     |                           |                                                                                                    |                                                                          |                                   |
| Refine Search                                                           |                  |         | ilts for ac  | *                                                      |                                                                |                                     |                           |                                                                                                    | 1-10 of                                                                  | 756,301 Next >                    |
| Market                                                                  | +/-              |         |              | Name                                                   | Symbol                                                         | Hist,                               | Market                    | Source                                                                                                    | Frequency                                                                | Adjustment                        |
| Austria                                                                 | 25193            | +       | ***          | GDP 🐌                                                  | EMGDPD                                                         | 16Y                                 | Euro Area,<br>Evolving    | Eurostat                                                                                                    | Quarterly                                                                | Constant<br>prices, SA            |
| Netherlands                                                             | 25097            |         |              |                                                        |                                                                |                                     | Membership                |                                                                                                    |                                                                          |                                   |
| Italy                                                                   | 24890<br>More 🔊  | >       | ***          | GDP - INDUSTRIAL<br>PRODUCTION<br>(CHAINED \$, SA, AR) | CNIPTOT.D                                                      | 14Y                                 | Canada                    | Statistics Canada                                                                                                    | Monthly                                                                  | Constant<br>prices, SA            |
| Source                                                                  | +/-              | >       | ***          | GDP -                                                  | CNIPMAN.D                                                      | 15Y                                 | Canada                    | Statistics Canada                                                                                                    | Monthly                                                                  | Constant                          |
| Eurostat                                                                | 664770           | 1000    |              | MANUFACTURING<br>(CHAINED \$, SA, AR)                  | CINE PIPER                                                     | 151                                 | Canada                    | Statistics canada                                                                                                    | noneny                                                                   | prices, SA                        |
| World Bank WDI                                                          | 17419            | >       | ***          | GDP                                                    | TMGDP                                                          | 19Y                                 | Turkmenistan              | The Statistical,                                                                                                    | Annual                                                                   | Current                           |
| Oxford Economics                                                        | 16523<br>More »  |         |              |                                                        |                                                                |                                     |                           | Economic and Social<br>Research and Training<br>Centre for Islamic<br>Countries.                                                                                                    |                                                                          | prices, not<br>SA                 |
| Frequency                                                               | +/-              | >       | ***          | GDP 闄                                                  | LNGDPD                                                         | 11Y                                 | Lithuania                 | Statistics Lithuania                                                                                                    | Quarterly                                                                | Constant                          |
| Annual                                                                  | 509802           | >       | ***          | GDP                                                    | WAGDPD                                                         | 7Y                                  | Namibia                   | National Planning                                                                                                    | Quarterly                                                                | prices, SA<br>Constant            |
| Quarterly                                                               | 240820           | >       | ***          | GDP                                                    | OEGDPD                                                         | 237                                 | Austria                   | Commission, Namibia<br>Statistics Austria                                                                                                    | Quarterly                                                                | prices, SA<br>Constant            |
| Monthly                                                                 | 5642             |         |              |                                                        |                                                                |                                     |                           |                                                                                                    | 100 00                                                                   | prices, SA                        |
| Daily<br>Weekly                                                         | 36<br>1          | >       | ***          | GDP 📡                                                  | JOGDPC                                                         | 8Y                                  | Jordan                    | The Hashemite<br>Kingdom of Jordan<br>Department of<br>Statistics (DOS)                                                                                                    | Quarterly                                                                | Constant<br>prices, not<br>SA     |
| Adjustment                                                              | +/-              | >       | ***          | GDP (CON)                                              | IVGDP                                                          | 40Y                                 | Cote D'Ivoire             | The Statistical,                                                                                                    | Annual                                                                   | Constant                          |
| Not seasonally adjusted<br>Current prices, not seasonally adju          | 258834<br>209551 |         |              |                                                        |                                                                |                                     |                           | Economic and Social<br>Research and Training<br>Centre for Islamic<br>Countries.                                                                                                    |                                                                          | prices, not<br>SA                 |
| Constant prices, not seasonally adj                                     | 89859<br>More ≽  | >       | ***          | GDP AT BASIC PRICES                                    | IQGDPA                                                         | 4Y                                  | Iraq                      | Central Organization<br>for Statistics and<br>Information<br>Technology, Iraq                                                                                                    | Quarterly                                                                | Current<br>prices, not<br>SA      |
| Changes on Datastrear                                                   | n                | Explo   | re more rest | ults like these: Key Indicat                           | ors by Economic                                                | Catego                              | ry » National Accou       | unts » GDP by Expenditure                                                                                                    |                                                                          |                                   |
| Navigator 4.2 - significant enhancemen<br>explorer interface - 25th Feb | nts to the       |         |              |                                                        |                                                                |                                     |                           |                                                                                                    | Add t                                                                    | o Favourites 👎                    |
| Navigator 4.2 - 4 minute video on the r<br>features                     | new              | Non     | e Q% Q a     | et Y96 Y act                                           | 2200<br>2100<br>2000<br>1900<br>1800<br>1700<br>1600<br>All La | C<br>S<br>El<br>L<br>T<br>S<br>st S | omponents<br>A, EUR, 2005 | P and Main Compor<br>Constant Prices, G<br>S chnd prices<br>in Code<br>12146.32 (Billions Euro, 2<br>Q1 1995 - Q4 2011, Que<br>Eurostat<br>Constant prices, seasona<br>Key Indicators by Count<br>Key Indicators by Comm | DP, Const<br>005 CHND PRI<br>arterly<br>ally adjusted<br>ry » Euroland ( | ant Prices,<br>CES)<br>(11/12/13) |

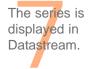

Click the Explorer link Series Search Datatype Search Charting Extranet **Datastream Navigator** THOMS Data Category: @ Economics A Search Explore Recent Searches Use Search Ref Searching Hints Exploring Economics » National Sources Close Albania » Equities \* Key Indicators by Country Economics ► » Key Indicators by Economic Category » Algeria » Equity Indices » Point in Time Restricted Content (use » Argentina » Commodities National Sources 🕨 » Armenia » International Historical Sources » Exchange Rates » Australia » Interest Rates » International Forecasts & Surveys » Austria » Bond Indices » International Industry Associations » Azerbaijan » Credit Default Swaps » Previous 3rd Party Explorers » Bahrain » Bangladesh » Belarus » Belgium » Bolivia » Bosnia and Herzegovina » Botswana » Brazil » Bulgaria Select the from Select Economics the list

Below example illustrates the steps to use Explorer to find a series.

data category.

#### DATASTREAM GETTING STARTED GUIDE DATASTREAM GETTING STARTED GUIDE DATASTREAM GUIDE DATASTREAM GUIDE DATASTREAM GUIDE DATASTREAM GUIDE DATASTREAM GUIDE GUIDE DATASTREAM GUIDE GUIDE DATASTREAM GUIDE DATASTREAM GUIDE GUIDE GUIDE GUIDE GUIDE GUIDE GUIDE GUIDE GUIDE GUIDE GUIDE GUIDE GUIDE GUIDE GUIDE GUIDE GUIDE GUIDE GUIDE GUIDE GUIDE GUIDE GUIDE GUIDE GUIDE GUIDE GUIDE GUIDE GUIDE GUIDE GUIDE GU

|                                         |               |      | resele<br>ies (an | Excel buttor                                                                                      | 1.                      |                   |          |
|-----------------------------------------|---------------|------|-------------------|---------------------------------------------------------------------------------------------------|-------------------------|-------------------|----------|
| Series Search                           |               |      |                   | Datatype Search                                                                                   | Charting Extranet       | : Contac          | tUs H    |
| Datastream Navig<br>Data Category: @ Ec |               | 5    |                   |                                                                                                   | О тномя                 | SON RI<br>Advance |          |
| Exploring Economics                     | 111 A. 194 A. |      |                   | lgium » Key Indicato 🔀                                                                            |                         |                   |          |
| <b>Refine Search</b>                    |               | Key. | Indicator         | List Belgium (List M#BGKEY) (filtered)                                                            |                         | 🗷 1-6             | 52 of 62 |
| Text                                    |               |      |                   | Name                                                                                              | Symbol                  | Hist.             | Frq      |
|                                         | a second      | >    | **                | GDP (BREAK BETWEEN 1994 & 1995) 🍺                                                                 | BGGDPB                  | 31Y               | Q        |
|                                         | Search        | >    | ***               | GDP (CHAINED 2009) 🍺                                                                              | BGGDPD                  | 31Y               | Q        |
| Market                                  | +/-           | >    | **                | PRIVATE CONSUMPTION (BREAK BETWEEN 1994 & 1995) 🍺                                                 | BGCNPER.B               | 31Y               | Q        |
| Belgium                                 | 60            | >    | ***               | PRIVATE CONSUMPTION (CHAINED 2009) 🍃                                                              | BGCNPER.D               | 31Y               | Q        |
| Euro Area, Evolving Membership          | 2             | >    | **                | PUBLIC CONSUMPTION (BREAK BETWEEN 1994 & 1995) 💭                                                  | BGCNGOV,B               | 31Y               | Q        |
| aro Area, Evolving Heinbership          | 2             | >    | ***               | PUBLIC CONSUMPTION (CHAINED 2009)                                                                 | BGCNGOV.D               | 31Y               | Q        |
| Source                                  | +/-           | 2    | **                | GFCF (BREAK BETWEEN 1994 & 1995)                                                                  | BGGECE D                | 31Y               | Q        |
| Banque Nationale de Belgique            | 45            | 1    | *                 |                                                                                                   | Add to Favourites Close | 31Y<br>31Y        | Q        |
| Statistics Belgium (Statbel)            | 11            | 3    | *                 | Belgium, Liabilities, currency in circulation, EUR                                                | A 8                     | 317               | Q        |
| Bank of England                         | 2             | >    | *                 | X 1/000                                                                                           | b                       | 317               | Q        |
|                                         |               | >    | *                 | 30 Minemonic Ecowin Code<br>BGM0A ewtbell2994                                                     | ≡ 3                     | 31Y               | Q        |
|                                         | More 🔊        | >    | *                 | 25                                                                                                | þ                       | 31Y               | Q        |
| Frequency                               | +/-           | >    | *                 | 20 Latest Value 29121 (Millions Euro)<br>Timespan Dec 1996 - Feb 2012, Monthly                    | E                       | 31Y               | Q        |
| Ionthly                                 | 40            | >    | *                 | 15                                                                                                | A                       | 16Y               | м        |
| Quarterly                               | 17            | >    | *                 | Last Updated Date 29/03/2012                                                                      | A                       | 16Y               | M        |
| Annual                                  | 5             | >    | *                 | Conversion method Eliu u Periou                                                                   | A                       | 16Y               | М        |
| 11144                                   |               | >    | *                 | 98 00 02 04 06 08 10 12 Source Banque Nationale de Belgique                                       | 4                       | 16Y               | М        |
| Adjustment                              | +/-           | >    | *                 | 98 00 02 04 06 08 10 12 Source Bangue Nationale de Belgique<br>Source: Thomson Reuters Detastream | V A                     | 12Y               | М        |

Select the list to preview the detail.

You can export the list to excel using Export to

The Filter facilities enable you to select serval markets, or serval sources, etc

DATASTREAM VERSION 5.1, ISSUE 6 DATASTREAM VERSION 5.1, ISSUE 6 DATASTREAM VERSION 5.1, ISSUE

# **SELECTING TYPES OF REQUEST**

Datastream gives you access to a wide range of reports, charts, summaries, overviews, and comparison requests.

Over 100 Datastream reports, charts, and data formats are stored in Datastream's database. You can access these by selecting a report/chart type node on the **Request** screen.

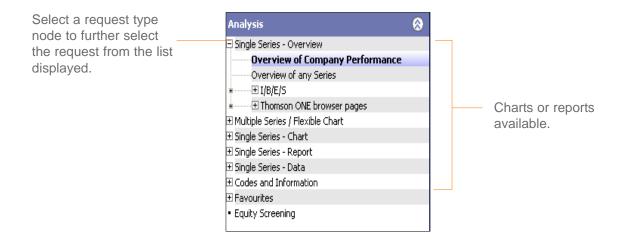

## TO SELECT A REQUEST:

- 1 Select a request type node of the tree.
- 2 Select a request from the list displayed.

# **REQUEST TYPES**

**Single Series - Overview** - You can request Datastream company, commodity, warrant, trust, and bond performance overviews, and a range of fixed format IBES forecast overviews.

**Multiple Series / Flexible Chart** - You can display information on multiple series, enabling you to create comparisons across different data category types, and use flexible charts for multiple chart requests. For example, you can compare an equity with an index such as the CAC40 and with an economic series such as the RPI.

**Single Series - Chart** - You can request any of the standard Datastream graphics, including Line, Moving Average, Stochastics, High-Low-Close, Candlesticks, and Bollinger Bands.

**Single Series - Report** - You can select from a range of pre-formatted report types including Profit & Loss, Dividend & Earnings, Key Accounts Ratio, and Company Profiles.

**Single Series - Data** - You can download time series, static, and company accounts data, which you can export or transfer to your spreadsheet.

**Codes and Information** - You can use the Remote Search as an alternative way to find codes for active and dead equities, unit, investment trusts, bonds, warrants and convertibles. There is also an option to set Datastream to run requests and update projects in English, French and German.

**Favourites** - You can save frequently used projects as **Favourites** so that next time you can run the request quickly.

**Equity Screening -** search the Datastream global equity universe for companies that match your chosen criteria.

# **REFINING YOUR REQUEST**

# DATES

Each data category has a default date range. You can choose your own from four display period options:

- Fixed start and end dates a fixed period. For example, the whole of last year.
- Relative start and end dates a fixed period relative to today's date.
- Datastream base date a period starting with the date of the earliest data available on the database for a series.
- Today a period ending with the latest available price or value. Intra-day prices are available for many markets. To receive the latest intra-day price or value, you must subscribe to the intra-day service.

Datastream enables you to combine these start and end date options.

| TO SELEC                                                                                         | T A DATE       | PERIOD:                                                                                                    |          |                                                                                                    | Rela                          | tive dates.                                                                                                    |
|--------------------------------------------------------------------------------------------------|----------------|----------------------------------------------------------------------------------------------------|----------|----------------------------------------------------------------------------------------------------|-------------------------------|----------------------------------------------------------------------------------------------------|
|                                                                                                  |                | Click the <b>Time Peric</b><br>button. The <b>Configu</b><br><b>Dates</b> dialog is<br>displayed.                                                                                                    |          | Time Period         From           ○ -20Y         ○ -15Y         ○ -10           ○ -2Y         ⊙ -1Y         ○ -6N           Currency         Local Currency         Local Currency | )Y О-5Y О-3Y<br>4 О-3M О Base | Settings<br>Run<br>Now!                                                                                                    |
|                                                                                                  | 🚹 Configure Da | ates                                                                                                    |          |                                                                                                    | J                             | ×                                                                                                    |
| Fixed date<br>option.<br>Relative date<br>option.                                                | Start Date     | 22/10/2001       Show as Year       e       Image: Show as Year       Image: Show as Year <td< td=""><td>End Date</td><td>22/10/2002<br/>Show as Year<br/>ve<br/>0 2 Day<br/>O Before Today</td><td>After Today</td><td>Year ends - to<br/>request the<br/>number of year<br/>ends for company<br/>accounts reports<br/>and data.</td></td<> | End Date | 22/10/2002<br>Show as Year<br>ve<br>0 2 Day<br>O Before Today                                                                                                    | After Today                   | Year ends - to<br>request the<br>number of year<br>ends for company<br>accounts reports<br>and data.                              |
| Base date<br>option.<br>Displays data<br>from the<br>earliest date<br>that data is<br>available. | O Datastr      | (Company Account Reports Only)<br>eam Base Date                                                                                                    | O Ioda;  | 0 → Year E<br>(Company Account                                                                                                    |                               | Today's date option.<br>(To receive the<br>latest intra-day price<br>or value, you must<br>subscribe to the<br>intra-day service) |
|                                                                                                  |                |                                                                                                    | OK       | Cancel                                                                                                    | Help                          |                                                                                                    |

DATASTREAM VERSION 5.1, ISSUE 6 DATASTREAM VERSION 5.1, ISSUE 6 DATASTREAM VERSION

#### DATASTREAM GETTING STARTED GUIDE DATASTREAM GETTING STARTED GUIDE

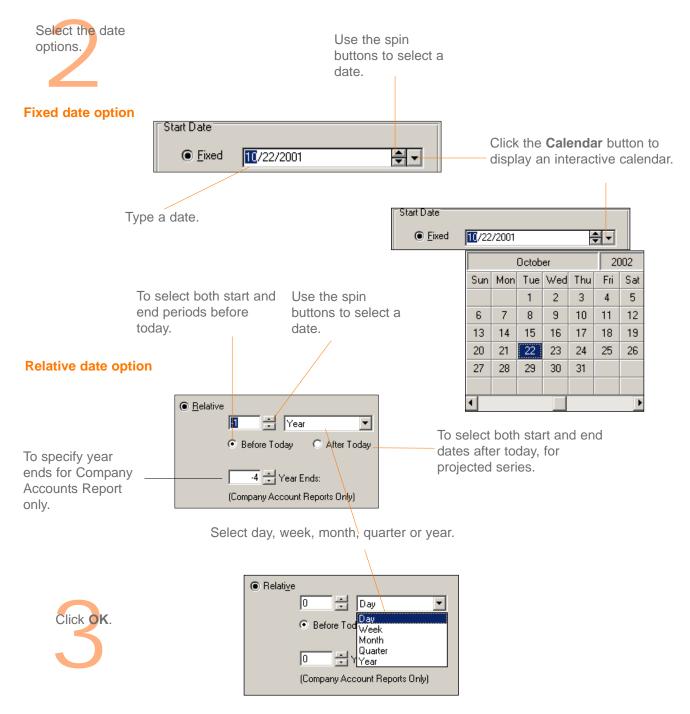

# DATATYPES

The datatype defines the type of data. For example, the default datatype for equities is Price (Adjusted).

For some data categories and report/chart types, you can select the datatype. For example, for an Equity line chart request you can change from the default Price (Adjusted) datatype to Market Value.

When the Datatype navigation button is enabled, click to display the datatypes available for your data category.

Datatypes are grouped by their type; for example, Datastream IBES datatypes, MSCI datatypes, and Worldscope data items.

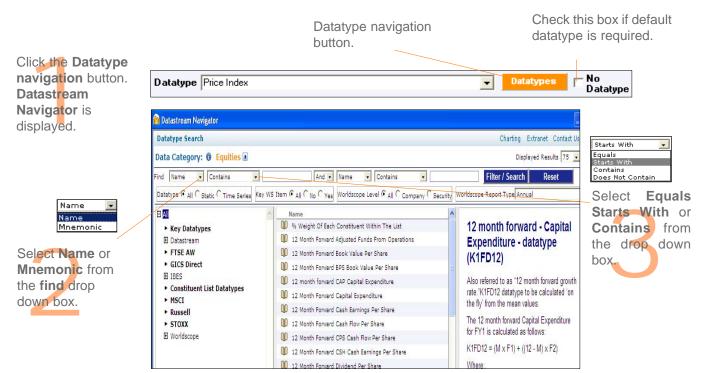

## To select a datatype:

DATASTREAM GETTING STARTED GUIDE DATASTREAM GETTING STARTED GUIDE DATASTREAM GETTING STARTED GUIDE DATASTREAM GETTING STARTED GUIDE DATASTREAM GETTING STARTED GUIDE

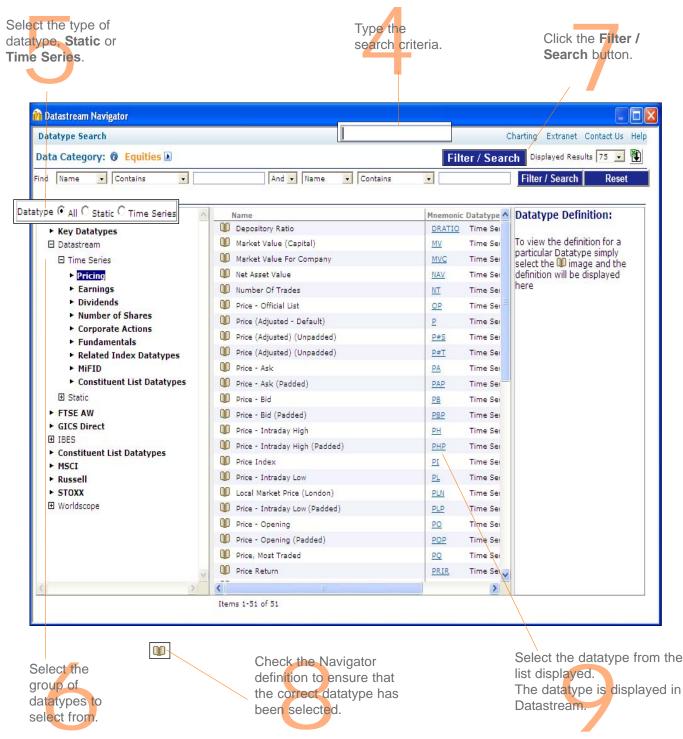

DATASTREAM VERSION 5.1, ISSUE 6 DATASTREAM VERSION 5.1, ISSUE 6 DATASTREAM VERSION

# **CURRENCY**

You can select which currency you want to display your results in.

| Currency                                                    | 1 |
|-------------------------------------------------------------|---|
|                                                             |   |
|                                                             |   |
| Click the <b>Currency</b><br>select a currenc<br>displayed. |   |

#### Note:

The parameters that you can change are dependent on the data category and chart, report, or data format chosen. For example, you can change the date, datatype, and currency for an Equity - Line Chart request, but only the date for a Constituent - Bar Chart request. If you cannot change the currency, the currency option is greyed out.

# **MAKING YOUR REQUEST**

Once you have selected the criteria for your request and made your display date, datatype, and currency adjustments, you can make your request:

#### Run Now:

Request the report, chart, or data straight away.

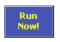

This connects you to Datastream and displays the result. You can change the request criteria and click the button again, or save the request for future use.

#### Note -

Double clicking on the request in the Explorer hierarchy will also run the request.

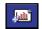

Add New Request: Add the request to the open Project to refresh later.

This does not connect you to Datastream, but stores the request in the open Project. This enables you to work off line and send all your requests at the time of your choice.

Please see Using Projects, Datastream Help.

# Using your results

Printing reports, charts, and data Copying reports, charts, and data Transferring charts to MS Office Exporting charts, reports, and data

# Using your results

When you request reports, charts, and data formats from Datastream, they are displayed within Datastream and are automatically added to the current open Project. You can:

- Print your charts and selected pages of reports through any Windows printer.
- Copy reports, charts, and data formats to the Windows clipboard for further use in Windows applications.
- Export reports, charts, and data in a variety of formats for use with other applications such as word processors.
- Transfer data to Microsoft Excel. Data downloaded from Datastream can be transferred to spreadsheet for regular updating.
- Transfer charts to Microsoft Office applications like Excel, Word, and PowerPoint. You can transfer your chart requests directly into these applications as embedded, dynamic objects. Once embedded, the requests can be refreshed, and within Excel and PowerPoint - you can right click on the chart to re-edit the chart in Datastream then transfer it back, with any edits, to Excel and PowerPoint.

Cover

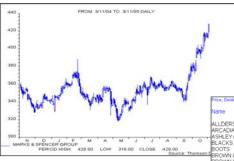

| lame              | Price  | Price  | Range           | Div   | Eam   | Div         | Per ( | ( |
|-------------------|--------|--------|-----------------|-------|-------|-------------|-------|---|
| ALLDERS           | 161.50 | 163.00 | Months<br>91.50 | 8.40  | 16.60 | YId<br>5.78 | 9.7   |   |
| ARCADIA GROUP     |        |        |                 |       |       |             |       |   |
|                   | 278.00 |        |                 |       |       |             |       |   |
| ASHLEY (LAURA)    | 25.50  |        | 17.00           |       |       |             |       |   |
| BLACKS LEISURE    |        |        |                 |       |       |             |       |   |
| BOOTS             | 584.00 |        |                 |       |       |             |       |   |
| BROWN & JACKSON   | 41.50  |        |                 |       |       |             |       |   |
| 3ROWN (N) GROUP   | 290.50 |        |                 |       |       |             |       |   |
| CARPETRIGHT       | 600.00 |        |                 |       | 35.73 |             |       |   |
| CARPHONE WHSE.GP. | 140.50 |        |                 |       |       | 0.00        |       |   |
| CLINTON CARDS     | 135.00 | 138.50 | 86.00           | 5.88  | 17.15 | 4.84        | 7.9   |   |
| COURTS            | 325.00 | 414.00 | 272.50          | 5.60  | 28.70 | 1.91        | 11.3  |   |
| DEBENHAMS         | 461.00 | 478.00 | 169.00          | 11.10 | 25.70 | 2.68        | 17.9  |   |
| OFS FURNITURE CO. | 489.00 | 489.00 | 299.50          | 19.20 | 31.70 | 4.36        | 48.4  |   |
| DIXONS GP.        | 249.25 | 350.00 | 183.00          | 4.80  | 9.84  | 2.14        | 280   |   |
| INDEL             | 272.50 | 288.50 | 203.50          | 10.65 | 14.26 | 4.34        |       |   |
| RENCH CONNECTN.   | 857.50 | 867.50 | 645.00          | 6.50  | 54.90 | 0.84        | 270   |   |
| SRAMPIAN HDG.     | 73.00  | \$4.50 | 55.50           | 8.00  | 9.08  | 12.2        | 470   |   |
| ST.UNVL STORES    | 601.50 | 601.50 | 370.00          | 20.60 | 26.61 | 3.81        | 200   |   |
| HARVEY NICHOLS    | 231.00 | 231.00 |                 |       |       |             |       |   |
| IOMESTYLE GROUP   | 460.50 |        |                 |       |       |             |       |   |
| ISINESTIEE STOR   | 400.00 | 400.00 | 201.00          | 10.00 | 00.20 | 4.04        |       |   |

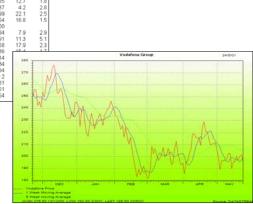

# **PRINTING REPORTS, CHARTS, AND DATA**

You can print any displayed report, chart, or data format through the default Windows printer, (in addition you can print a set of charts with several charts on page using the Print Project (Chart Layout) option).

To print your report, chart, or data:

Select Print from the File menu, OR click the Print Current Request button to print the request displayed.

To change the printer or printer settings, select **Print Setup** for either Report or Chart from the **File** menu.

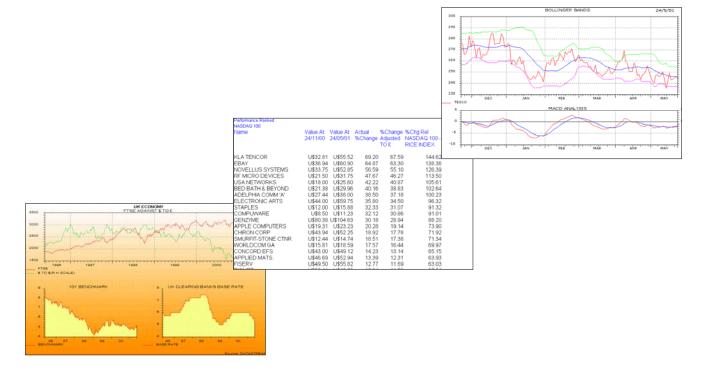

## **COPYING REPORTS, CHARTS, AND DATA**

You can copy the displayed report, chart, or data format to the clipboard and paste it into other Windows applications.

#### **TO COPY A REPORT:**

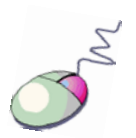

- 1 Select the area to be copied; this can be:
  - A range of cells click the left mouse button and drag the cursor over the display area to define the cell area to be copied.
  - The whole report (default) the whole report is selected automatically when it is displayed.
- 2 Select **Copy** from the **Edit** menu.

#### Note:

The report text will be held on the clipboard in text format with TAB formatting, but without font and text formatting.

#### **TO COPY A CHART:**

Select **Copy** from the **Edit** menu.

#### Note:

The chart will be held on the clipboard as a Windows Meta File.

### **TO COPY DATA:**

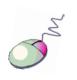

- 1 Select the area to be copied; this can be:
  - A range of cells click the left mouse button and drag the cursor over the displayed spreadsheet to define the cell area to be copied to the clipboard.
  - All the data (default) the whole data request is selected automatically when it is displayed.
- 2 Select **Copy** from the **Edit** menu.

#### Note:

The data selected will be held on the clipboard in text format with TAB delimiting for direct pasting into a spreadsheet or word processor.

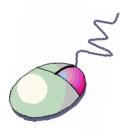

You can use the right click menu to copy.

## **TRANSFERRING CHARTS TO MS OFFICE**

Chart requests can be transferred directly into Excel, Word, and PowerPoint as refreshable objects.

### TO TRANSFER A CHART REQUEST TO MS OFFICE:

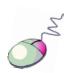

- 1 Select **Transfer to Excel** (Word, PowerPoint) from the **Tools** menu. Excel (Word, PowerPoint) is opened with a new worksheet (document, slide). Your chart is displayed.
- 2 You can display the chart:
  - as a single element
     OR
  - as an Office Picture right click and select **Display as Office Picture**. This gives you the Office Picture format options.

#### Note:

To display the chart as transparent, right click over the Refresh button and deselect Display original background (the chart format must be as an Office Picture). To re-edit a chart once transferred to Excel or PowerPoint - right click on the chart and select the Edit Chart option.

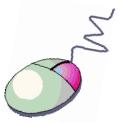

You can use the right click menu to transfer and export.

## **EXPORTING CHARTS, REPORTS, AND DATA**

You can export the displayed report, chart, or data as a file in a format suitable for use with other software packages. The default formats are: .XLS (Excel spreadsheet) for reports and data, and .WMF (Windows meta-file) for charts.

#### TO EXPORT A CHART, REPORT, OR DATA:

Select Export from the Tools menu.
 The Export Viewport As dialog is displayed.

| Export Viewport | As            |                        |   |           | ? ×    |
|-----------------|---------------|------------------------|---|-----------|--------|
| Save in:        | 🔁 User        |                        | • | + 🗈 💣 🎟 - |        |
| <b>3</b>        |               |                        |   |           |        |
|                 |               |                        |   |           |        |
| Desktop         |               |                        |   |           |        |
| My Documents    |               |                        |   |           |        |
|                 | File name:    | MKS - Time Series Data |   | -         | Save   |
| My Network P    | Save as type: | Excel 5.0 Worksheet    |   | •         | Cancel |

- 2 Select the export details:
  - Type an export file name
  - Select a drive or a server destination
  - Select an export format
- 3 Click OK.

## Using Datastream Advance for Office

The Datastream Advance for Office (AFO) interface Making a static request Making a time series request Using the Request Manager

## USING DATASTREAM ADVANCE FOR OFFICE

## THE DATASTREAM ADVANCE FOR OFFICE (AFO) INTERFACE

To use Advance for Office, use the **Datastream** menu in your Office application.

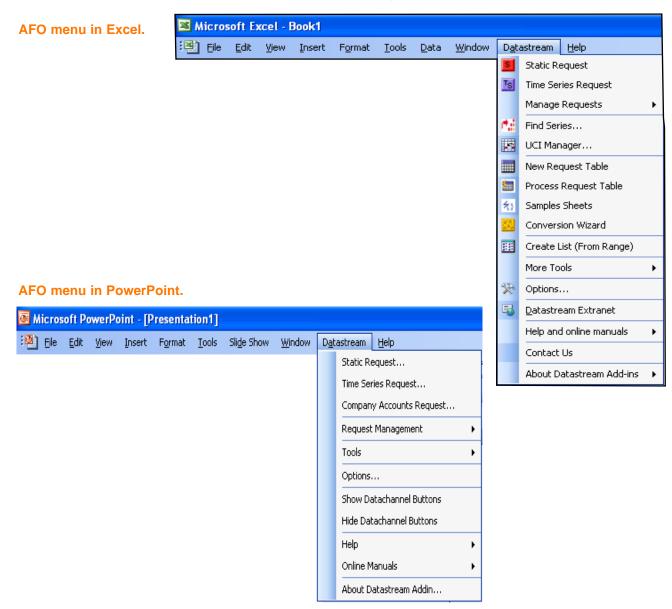

## **USING DATASTREAM ADVANCE FOR OFFICE**

| D <u>a</u> t | astream <u>H</u> elp                  |           | In AFO you can make st                                         | atic, time s           |  |  |  |
|--------------|---------------------------------------|-----------|----------------------------------------------------------------|------------------------|--|--|--|
| s<br>Ts      | Manage Requests                       |           | <b>Static requests</b><br>To request data for a specific date. |                        |  |  |  |
|              | Find Series<br>UCI Manager            |           | For example, the price, P<br>dividend yield for Pepsico        |                        |  |  |  |
|              | New Request Tabl<br>Process Request T |           | Cola for 01/01/05                                              |                        |  |  |  |
| 考)<br>第1     | Samples Sheets<br>Conversion Wizard   | ł         | <b>Time series requests</b><br>To request data over a          |                        |  |  |  |
|              | Create List (From I                   | Range)    | specific period, defined<br>by a start date, end               | Refresh 12<br>End 12   |  |  |  |
| ¥            | More Tools<br>Options                 | •         | date, and frequency of data.                                   | Frequency D<br>Name Co |  |  |  |
| 5            | Datastream Extrar                     |           |                                                                | PEPSICO U:             |  |  |  |
|              | Help and online ma<br>Contact Us      | anuals 🕨  | For example, the daily price for Pepsico from                  |                        |  |  |  |
|              | About Datastream                      | Add-ins 🕨 | 01/01/05 to 01/01/06                                           |                        |  |  |  |

|              |                          | _   |                            |
|--------------|--------------------------|-----|----------------------------|
| D <u>a</u> t | astream                  | _   |                            |
| S            | Static Request           |     |                            |
| TS           | Time Series Request      |     |                            |
|              | Manage Requests          | ij. | Request Manager            |
| ¢.           | Find Series              | 2   | Refresh Workbook           |
|              | UCI Manager              | 4   | Resize Embedded Charts     |
|              | New Request Table        |     | Datachannel Buttons - Show |
|              | Process Request Table    |     | Datachannel Buttons - Hide |
| 約            | Samples Sheets           | CA. | Company Accounts Request   |
| 53           | Conversion Wizard        |     |                            |
| ##           | Create List (From Range) |     |                            |
|              | More Tools               |     |                            |
| R            | Options                  |     |                            |
| 5            | Datastream Extranet      |     |                            |
|              | Help and online manuals  |     |                            |
|              | Contact Us               |     |                            |
|              |                          |     |                            |

About Datastream Add-ins 🔹 🕨

series, and company accounts requests.

| Refresh | 12/31/2004 |      |      |          |
|---------|------------|------|------|----------|
| Туре    | Р          | PE   | DY   | CURRENCY |
| U:PEP   | 52.2       | 21.9 | 1.76 | U\$      |
| U:KO    | 41.64      | 22.1 | 2.4  | U\$      |

| Refresh   | 12/31/2004 |          |            |          |          |          |
|-----------|------------|----------|------------|----------|----------|----------|
| End       | 12/30/2005 |          |            |          |          |          |
| Frequency | D          |          |            |          |          |          |
| Name      | Code       | CURRENC) | 12/31/2004 | 1/3/2005 | 1/4/2005 | 1/5/2005 |
| PEPSICO   | U:PEP(P)   | U\$      | 52.2       | 51.94    | 51.57    | 51.63    |

#### Note:

Since the replacement of Datastream company accounts with the normalised Worldscope fundamentals database fundamentals data can now be retrieved using Static and Time Series requests.

#### **Request Manager**

Use the Request Manager to manage your embedded requests. All the chart and data requests in your Excel work book are listed with their details. You can edit, delete, or refresh the requests individually or together.

DATASTREAM GETTING STARTED GUIDE DATASTREAM GETTING STARTED GUIDE DATASTREAM GETTING STARTED GUIDE DATASTREAM GETTING STARTED GUIDE

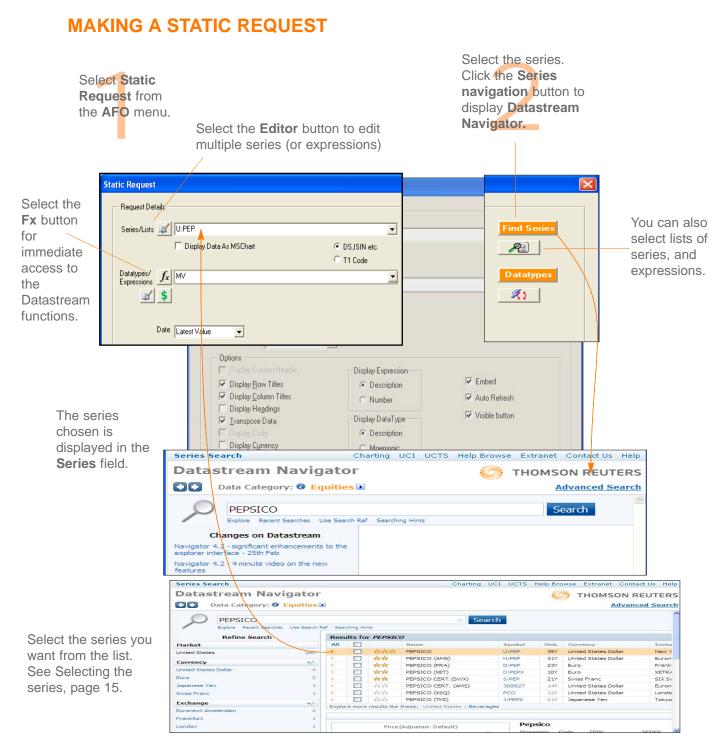

DATASTREAM VERSION 5.1, ISSUE 6 DATASTREAM VERSION 5.1, ISSUE 6 DATASTREAM VERSION

#### DATASTREAM GETTING STARTED GUIDE DATASTREAM GETTING STARTED GUIDE DATASTREAM GUIDE GUIDE GUIDE

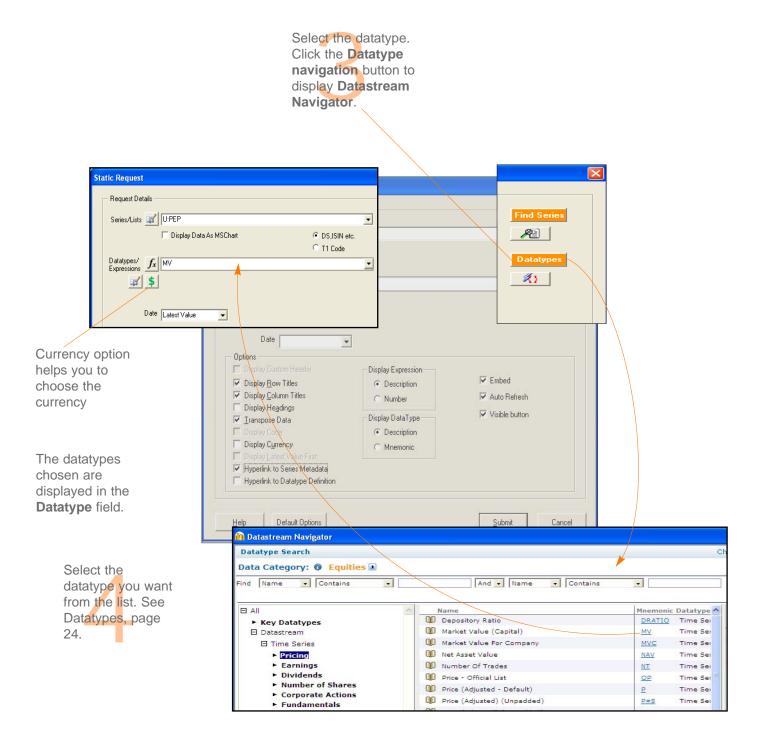

#### DATASTREAM GETTING STARTED GUIDE DATASTREAM GETTING STARTED GUIDE

|                                                                                                    | Static Request                                                                                                    |                                                                                            |                                                 |                        |                                                                               |
|----------------------------------------------------------------------------------------------------|----------------------------------------------------------------------------------------------------|--------------------------------------------------------------------------------------------|-------------------------------------------------|------------------------|-------------------------------------------------------------------------------|
| Select the date.<br>Type the date of the<br>data you want in the<br><b>Date</b> field in the format<br>mm/dd/yy, or as a<br>relative date from<br>today. | Request Details<br>Series/Lists VIPEP<br>Display Data As<br>Datatypes/<br>Expressions<br>Date Latest Value<br>Options                                                                                                    | ▼<br>Date Latest Value                                                                     | DSJSIN etc.     T1 Code      Display Expression | ← DS,ISIN<br>← T1 Code | Datatypes                                                                     |
| For example, -6m for 6<br>months ago from today.<br>Select the<br>display<br>options.                                                                    | Options         Display Custom Header         Display Bow Titles         Display Column Titles         Display Headings         Iranspose Data         Display Code         Display Currency         Display Latest Value First | Display Expression<br>Description<br>Number<br>Display DataType<br>Description<br>Mnemonic | I Embed<br>I Auto Refres<br>I Visible butto     | sh                     | <ul> <li>✓ Embed</li> <li>✓ Auto Refresh</li> <li>✓ Visible button</li> </ul> |
| options.                                                                                                    | <ul> <li>Hyperlink to Series Metadata</li> <li>Hyperlink to Datatype Definition</li> </ul>                                                                                                    |                                                                                            |                                                 |                        | Submit Cancel                                                                 |

#### **Row Titles**

Displays the series code at the left of each series.

#### **Column Titles**

Displays the datatype mnemonic or expression at the top of the column for each datatype.

#### Headings

Displays a general heading for row and column headings. For example, the date of the request.

#### Currency

Displays the traded currency for each selected series.

#### Expression

Display the expression description or number.

#### Transpose

Displays the series data in rows instead of columns.

#### Display Thomson ONE code

Displays the Thomson ONE code for the series selected.

#### Embed

The request is embedded as a dynamic, refreshable object when saved. If this is not selected, the results cannot be refreshed.

#### Auto Refresh

Refreshes the request automatically when you open the spreadsheet.

#### Visible button

Displays the **Refresh** button with the request results. You can use the **Request Manager** to refresh requests, see page 49.

#### **Series Metadata**

Adds a hyperlink to the series code to link to the classifications and metadata pages from Navigator for the series (also enable series that are now dead or inactive to be identified in your workbook).

#### Hyperlink to Datatype Definition Add links to the datatype

to display the definition from Navigator.

| Static Request                                                                                       |                                                 |                             |                |                          |
|----------------------------------------------------------------------------------------------------|-------------------------------------------------|-----------------------------|----------------|--------------------------|
| Request Details                                                                                      |                                                 |                             | _              |                          |
| Series/Lists 💕 U:PEP                                                                                 |                                                 | Find Series                 |                |                          |
| 🗖 Display Data As MSCh                                                                               | art                                             | 2                           |                |                          |
| Datatypes/<br>Expressions                                                                            |                                                 | Datatypes                   |                | Click the <b>Submi</b> t |
| Date                                                                                                 |                                                 |                             |                | button to make           |
| Options<br>Display Custom Header<br>Display Bow Titles<br>Display Column Titles<br>Display Headings  | Display Expression     O Description     Number | I ⊂ Embed<br>I Auto Refresh |                | the request.             |
| Iranspose Data     Display Code     Display Code     Display Currency     Display Latest Value First | Display DataType<br>© Description<br>© Mnemonic | ✓ Visible button            |                |                          |
| ✓     Hyperlink to Series Metadove       ✓     Hyperlink to Datatype D                               | Default Options                                 | 5                           | <u>S</u> ubmit | Cancel                   |
| Help Default Options                                                                                 |                                                 | <u>S</u> ubmit Cano         | el             |                          |

The values for the datatypes selected are displayed for the date selected.

| A       | В        | С       | D       | E |
|---------|----------|---------|---------|---|
| Refresh |          |         |         |   |
| Туре    | ΜV       | T1 CODE | CURRENC | Y |
| U:PEP   | 98224.25 | PEP-US  | U\$     |   |

To refresh the request, click on the **Refresh** button. To edit the request, right click on the button and select the Edit option DATASTREAM GETTING STARTED GUIDE DATASTREAM GETTING STARTED GUIDE

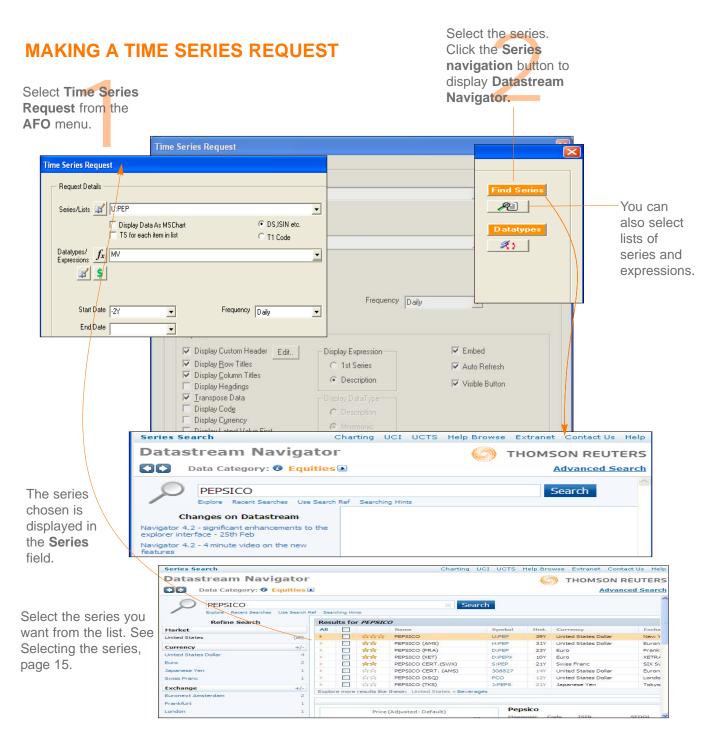

#### DATASTREAM GETTING STARTED GUIDE DATASTREAM GETTING STARTED GUIDE DATASTREAM GUIDE DATASTREAM GUIDE DATASTREAM GUIDE DATASTREAM GUIDE DATASTREAM GUIDE DATASTREAM

Or to display time series for a list of series

| Time Series Request                                                                                                    |                                                                         | Find                                                                   | Series    | Click on the L<br>Picker button          |
|----------------------------------------------------------------------------------------------------|-------------------------------------------------------------------------|------------------------------------------------------------------------|-----------|------------------------------------------|
| Request Details<br>Series/Lists<br>□ Display Data As MSchart<br>⊽ TS for each item in list<br>Datatypes/<br>Expressions<br>∫x MV       |                                                                         |                                                                        | itypes    | FICKEI DUITOIT                           |
| Start Date -27 V<br>End Date Options                                                                                                   | Frequency Daily                                                         | <br>▼<br>▼ TS for each ite                                             | m in list | Click <b>TS for e</b><br>item in the lis |
| Image: Image: Display Bow Titles         Image: Display Column Titles         Image: Display Headings         Image: Transpose Data    | Display Expression<br>C 1st Series<br>C Description<br>Display DataType | I▼ Embed<br>I▼ Auto Refresh<br>I▼ Visible Button                       |           | get Time Serie<br>each item.             |
| Display Code     Display Currency     Display Latest Value First     Hyperlink to Series Metadeta     Hyperlink to Datatype Definition | C Description C Mnemonio                                                | Ver                                                                    |           |                                          |
| Help Default Options                                                                                                    |                                                                         | al Lists User Created Mainframe Li<br>endors of Information<br>anks UK | ists      |                                          |

#### DATASTREAM GETTING STARTED GUIDE DATASTREAM GETTING STARTED GUIDE

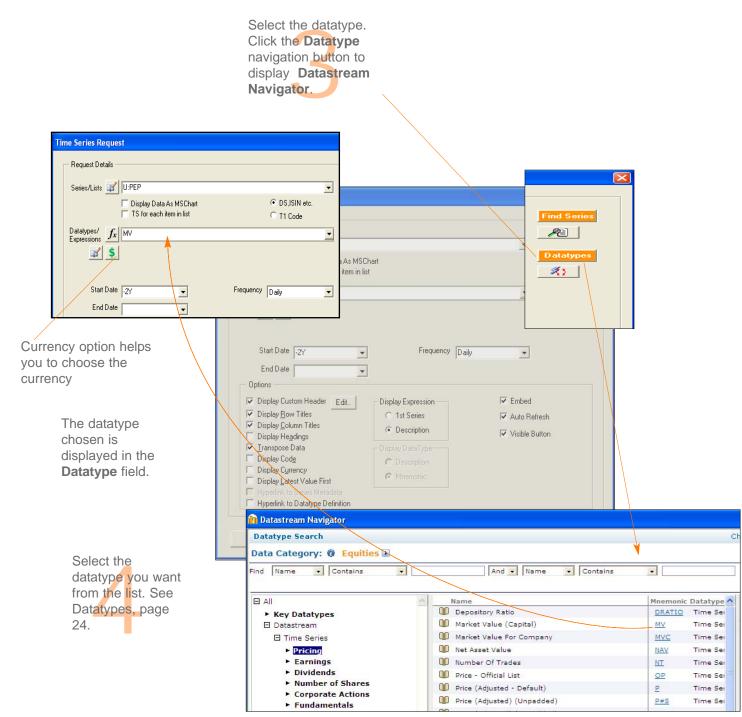

#### DATASTREAM GETTING STARTED GUIDE DATASTREAM GETTING STARTED GUIDE DATASTREAM GETTING STARTED GUIDE DATASTREAM GETTING STARTED GUIDE DATASTREAM GETTING STARTED GUIDE

|                                                                                                    | Time Series Request                                                                                                    |                                                                                                    |                                                                       |                                             |
|----------------------------------------------------------------------------------------------------|----------------------------------------------------------------------------------------------------|----------------------------------------------------------------------------------------------------|-----------------------------------------------------------------------|---------------------------------------------|
| Select the date.<br>Type the date of the<br>data you want in the<br><b>Date</b> field in the format<br>dd/mm/yy, or as a<br>relative date from today.<br>For example, -2Y for 2<br>years ago from today. | Request Details<br>Series/Lists II U:PEP<br>Display Data As MSCI<br>TS for each item in its<br>Datatypes/<br>Expressions fx<br>MV<br>Start Date<br>2Y<br>End Date | Frequency Daily                                                                                     | <ul> <li>☞ DS,ISIN etc.</li> <li>☞ T1 Code</li> </ul> Frequency Daily | ▼ Find Series<br>Pierres<br>Datatypes<br>例) |
| Select the<br>display options.                                                                                                    |                                                                                                    | Pisplay Bow Titles Disp<br>Display Bow Titles Disp<br>ression ↓ ↓ ↓ ↓ ↓ ↓ ↓ ↓ ↓ ↓ ↓ ↓ ↓ ↓ ↓ ↓ ↓ ↓ ↓ | 1st Series                                                            | Embed<br>Auto Refresh<br>Visible Button     |

#### **Custom headers**

A set of static datatypes can be selected to display as the column headings

#### **Row Titles**

Displays the series code at the left of each series.

#### **Column Titles**

Displays the datatype mnemonic or expression at the top of the column for each datatype.

#### Headings

Displays a general heading for row and column headings. For example, the date of the request.

### Currency

Displays the traded currency for each selected series.

#### Expression

Display the first series mnemonic description.

#### Transpose

Displays the series data in rows instead of columns.

#### **Display Latest Value** First

Displays the most recent value first

#### Embed

or

The request is embedded as a dynamic, refreshable object when saved. If this is not selected, the results cannot be refreshed.

#### **Auto Refresh**

Refreshes the request automatically when you open the spreadsheet.

#### Visible button

Displays the **Refresh** button with the request results. You can use the Request Manager to refresh requests, See page 49.

#### Series Metadata

Adds a hyperlink to the series code to link to the classifications and metadata pages from Navigator for the series (also enable series that are now dead or inactive to be identified in your workbook).

#### Hyperlink to Datatype Definition

Add links to the datatype to display the definition from Navigator.

#### DATASTREAM GETTING STARTED GUIDE DATASTREAM GETTING STARTED GUIDE DATASTREAM GETTING STARTED G

| me Series Request Request Details                                                                                                    |            |                                                      |                                                         |
|----------------------------------------------------------------------------------------------------|------------|------------------------------------------------------|---------------------------------------------------------|
| Series/Lists ↓U:PEP<br>□ Display Data As MS<br>▼ TS for each item in<br>Datatypes/<br>Expressions ↓<br>↓<br>↓<br>↓<br>↓<br>↓<br>↓<br>↓<br>↓<br>↓<br>↓<br>↓<br>↓<br>↓ |            | ▼ Find Serie                                         |                                                         |
| Options<br>Display Custom Header Edit.<br>Display Bow Titles<br>Display Column Titles<br>Display Headings<br>Iranspose Data<br>Display Code                          |            | ily<br>✓ Embed<br>✓ Auto Refresh<br>✓ Visible Button | Click the <b>Subr</b><br>button to make<br>the request. |
| Display Currency     Display Latest Value First     Hyperlink to Series Metadata     Hyperlink to Datatyp     Help                                                   | C Mnemonio | Su                                                   | ubmit Cancel                                            |
| Help Default Options                                                                                                    |            |                                                      | ncel                                                    |

The values for the datatypes selected are displayed for the date selected.

| A         | В          | С          | D         | E         | F         | G         | Н         |
|-----------|------------|------------|-----------|-----------|-----------|-----------|-----------|
| Start     | 11/28/2003 |            |           |           |           |           |           |
| End       | 11/29/2005 |            |           |           |           |           |           |
| Frequency | D          |            |           |           |           |           |           |
| Name      | CURRENCY   | 11/28/2003 | 12/1/2003 | 12/2/2003 | 12/3/2003 | 12/4/2003 | 12/5/2003 |
| PEPSICO   | U\$        | 82609.81   | 83622.69  | 82644.13  | 81888.75  | 82661.31  | 83262.19  |

To refresh the request, click on the **Refresh** button.

DATASTREAM VERSION 5.1, ISSUE 6 DATASTREAM VERSION 5.1, ISSUE 6 DATASTREAM VERSION

## **USING THE REQUEST MANAGER**

Use the Request Manager to manage the requests in your worksheet. The Request Manager lists all the requests in your worksheet. You can find, edit, refresh, and delete requests.

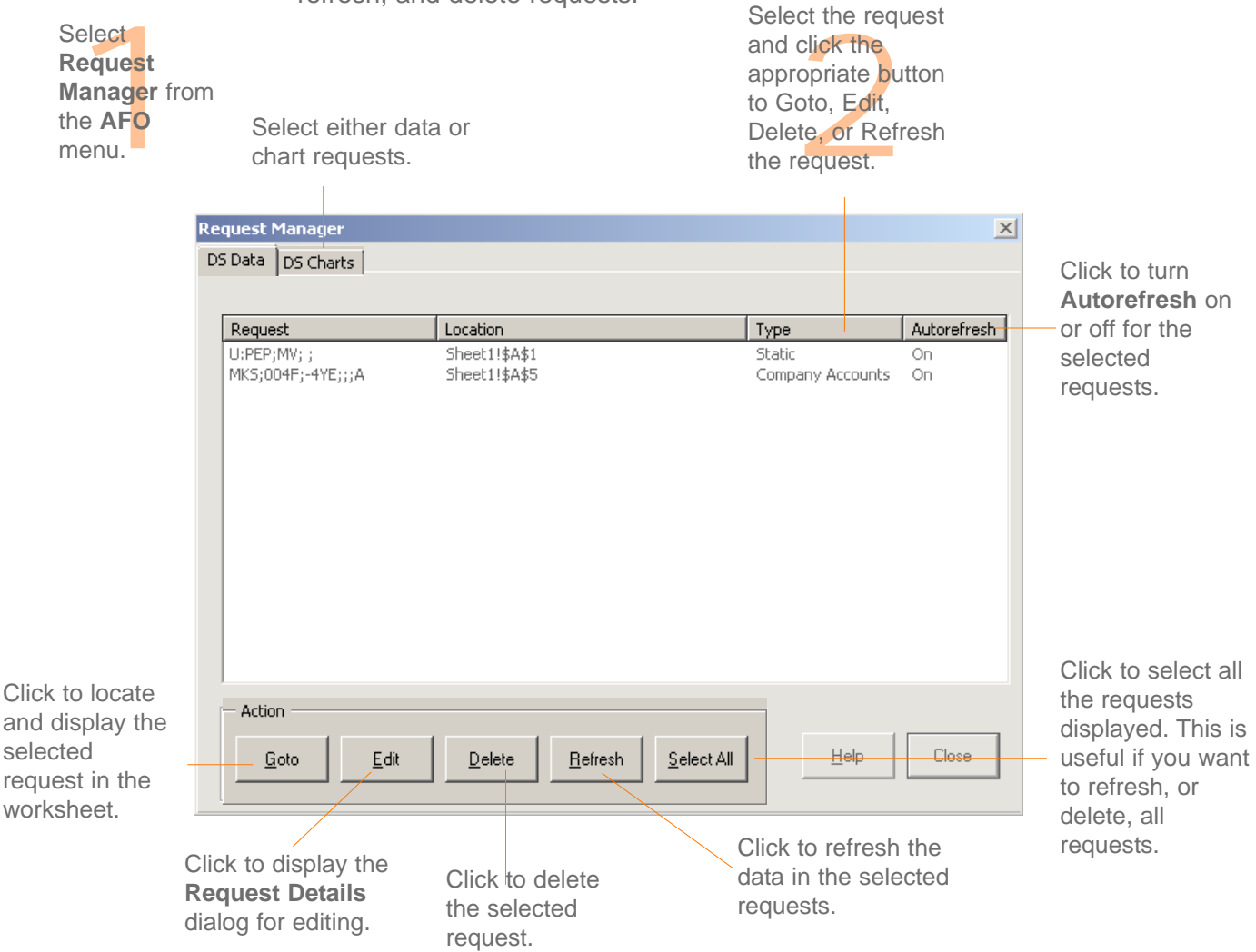

#### DATASTREAM GETTING STARTED GUIDE DATASTREAM GETTING STARTED GUIDE DATASTREAM GETTING STARTED GUIDE DATASTREAM GETTING STARTED GUIDE DATASTREAM GETTING STARTED GUIDE

|                                                                                                    | Request Manager                                                                                                    | ×                                                                                                    |
|----------------------------------------------------------------------------------------------------|----------------------------------------------------------------------------------------------------|----------------------------------------------------------------------------------------------------|
|                                                                                                    | DS Data DS Charts                                                                                                    |                                                                                                    |
|                                                                                                    | Request         Location           U:PEP(MV; ;         Sheet1!\$A\$1           MXS:004E:.4VE:::0         Sheet1!604E | Type Autorefresh<br>Static On<br>Company Accounts On                                                          |
| To edit a<br>request, for<br>example, select<br>the request you<br>want to edit.                                                                                                    | MKS;004F;-4YE;;;A Sheet1!\$A\$5                                                                                      | Company Accounts On                                                                                           |
| The Editor option enables multiple<br>series or<br>datatypes/functions/expressions to                                                                                                    |                                                                                                    |                                                                                                    |
| be easily reviewed, edited and<br>extended with links to the<br>metadata.                                                                                                    | Action                                                                                                    | Select All                                                                                                    |
| Static Request         Request Details         Series/Lists         Display Data As MSChart         Datatypes/         fx         MV         Series                                                                                                    | Find Series                                                                                                    | Click the <b>Edit</b><br>button.<br>The <b>Request</b><br><b>Details</b> dialog<br>is displayed.              |
| Date Options Display Custom Header Display Bow Titles Display Agow Titles Display Column Titles Display Legatings Tanspose Data Display Currency Display Currency Display Qurrency Display Qurrency Display Latest Value First Hyperlink to Series Metadata Hyperlink to Datatype Definition Display Data | n 🔽 Embed<br>Vato Refresh<br>pe Visible button<br>n                                                                  | Make your changes<br>and click <b>Submit</b> .<br>The original request<br>is overwritten with the<br>new one. |
| Hyperlink to Datatype Definition                                                                                                    | <u>Submit</u> Cancel                                                                                                 |                                                                                                    |

DATASTREAM VERSION 5.1, ISSUE 6 DATASTREAM VERSION 5.1, ISSUE 6 DATASTREAM VERSION 5.1, ISSUE

DATASTREAM GETTING STARTED GUIDE DATASTREAM GETTING STARTED GUIDE DATASTREAM GETTING STARTED GUIDE DATASTREAM GETTING STARTED GUIDE DATASTREAM GETTING STARTED GUIDE

## Worked examples

Creating Datastream lists Creating a flexible chart Creating an equity screen

## **CREATING DATASTREAM LISTS**

Lists are a good way to make report, chart, and data requests for group of series that you use frequently. Instead of making individual requests, you can make one request to get results of all the series you are interested in. Once you have created your lists, you can edit them to reflect any changes in the group of series. You can use the Request or Project screens to refresh your lists in Datastream, or the Request Manager to refresh them in AFO.

This worked example shows you how to create a list of series. For more information about lists and what you can do with them, see the *Datastream Help*.

#### **CREATING A LIST OF AUTOMOBILE COMPANIES**

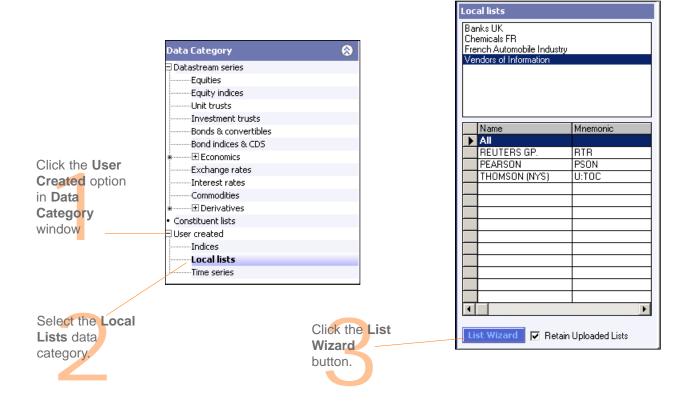

DATASTREAM VERSION 5.1, ISSUE 6 DATASTREAM VERSION 5.1, ISSUE 6 DATASTREAM VERSION 5.1, ISSUE

#### DATASTREAM GETTING STARTED GUIDE DATASTREAM GETTING STARTED GUIDE DATASTREAM GETTING STARTED GUIDE DATASTREAM GETTING STARTED GUIDE DATASTREAM GETTING STARTED GUIDE

|                                                                                                | h List Wizard                                                                                                    |
|------------------------------------------------------------------------------------------------|----------------------------------------------------------------------------------------------------|
|                                                                                                | Welcome to the Datastream Advance's List Wizard. → 💭 式                                                                                                    |
| Select <b>Create a new</b>                                                                     | Select which list option you wish to work with<br>© Create a new List<br>© Edit an existing List<br>© Download a Constituent List from Datastream                       |
| Ist Wizard       Data Category:       equities       Find:       Find:       Find:       Find: | <ul> <li>Download a User List from Datastream</li> <li>Download a UCI List from Datastream</li> <li>Download Datastream Bond List</li> <li>Merge Local Lists</li> </ul> |
| Select a Data Category for the List you are creating. equities Name Mnemonic                   | <u>H</u> elp<br>Cancel < <u>B</u> ack. <u>N</u> ext > <u>F</u> inish                                                                                                    |
| List Description:<br>NEW! Created 4/22/2009                                                    | Click the <b>Series</b><br><b>navigation</b> button to<br>display Datastream<br>Navigator.                                                                              |
| <u>H</u> elp<br>Cancel < <u>B</u> ack <u>N</u> ext > <u>F</u> inish                            |                                                                                                    |

DATASTREAM VERSION 5.1, ISSUE 6 DATASTREAM VERSION 5.1, ISSUE 6 DATASTREAM VERSION

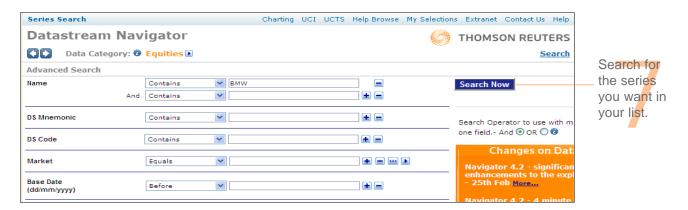

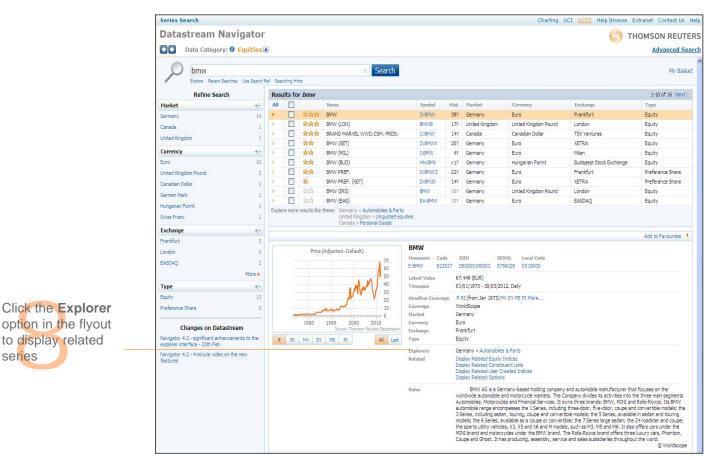

series

#### DATASTREAM GETTING STARTED GUIDE DATASTREAM GETTING STARTED GUIDE DATASTREAM GETTING STARTED GUIDE DATASTREAM GETTING STARTED GUIDE DATASTREAM GETTING STARTED GUIDE

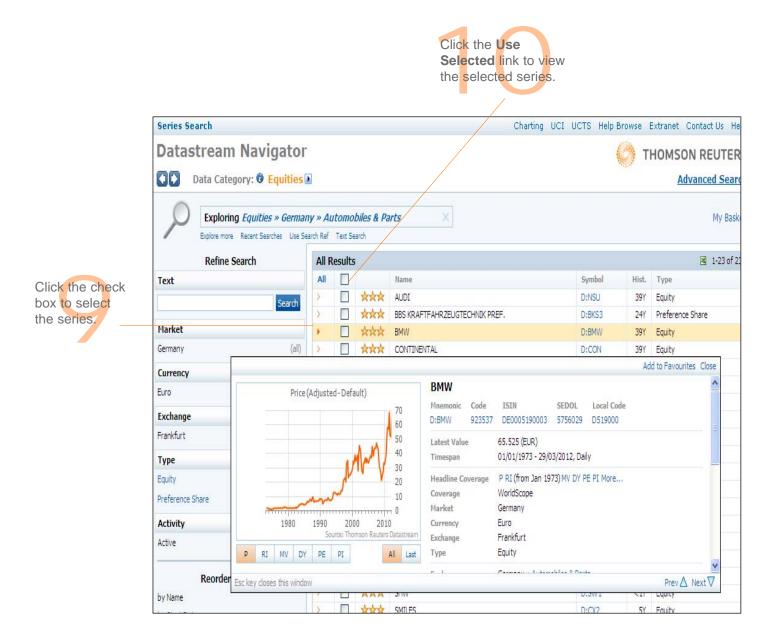

#### DATASTREAM GETTING STARTED GUIDE DATASTREAM GETTING STARTED GUIDE DATASTREAM GUIDE GUIDE GUIDE

| Select the <b>Upload</b> option to add the list to the Datastream database, where it is stored as an L# list. | h List Wizard                                         |
|----------------------------------------------------------------------------------------------------|-------------------------------------------------------|
| You can also save as a UCI (X#) list.<br>If you do not upload, the list is stored on your local               | Data Category: equities                               |
| drive or server.                                                                                              | Find: Find Series                                     |
| Type the                                                                                                    | Expert Entry                                          |
| description and                                                                                               | Select a Data Category for the List you are creating. |
| name for your list                                                                                            |                                                       |
|                                                                                                    | AUDI D:NSU                                            |
|                                                                                                    | BMW D:BMW                                             |
| 🚹 List Wizard 🛛 🛛 🔀                                                                                           | VOLKSWAGEN D:VOW PORSCHE AML.HLDG.PREF. D:PAH3        |
|                                                                                                    |                                                       |
| Enter a description for this List.                                                                            |                                                       |
| List Description:                                                                                             |                                                       |
| German Automobiles                                                                                            |                                                       |
| List File:                                                                                                    |                                                       |
| German Automobiles LLT                                                                                        |                                                       |
| The list will be stored in your lists directory. The file name must end with .LLT                             |                                                       |
|                                                                                                    |                                                       |
|                                                                                                    | List Description:                                     |
| Save Options                                                                                                  | German Automobiles                                    |
| Select the save option for the list and click the Finish button.                                              | Help                                                  |
| Save as Local List only                                                                                       |                                                       |
| Save as Local List and upload to Datastream as a User List                                                    | Cancel < <u>B</u> ack <u>N</u> ext >                  |
|                                                                                                    |                                                       |
| Validate list on upload 🔽                                                                                     |                                                       |
| C. Constant and the state in Detailer and UCU is said                                                         | Click Next.                                           |
| Save as Local List and upload to Datastream as a UCI List called:                                             | Cher Next.                                            |
| ×#                                                                                                    |                                                       |
|                                                                                                    |                                                       |
|                                                                                                    | Click the <b>Finish</b>                               |
| Help                                                                                                    | Again there is an option to                           |
|                                                                                                    | remove the series from the                            |
| Cancel < <u>B</u> ack <u>N</u> ext> <u>F</u> inish                                                            | list. Click the minus sign to remove the series.      |

## **CREATING A FLEXIBLE CHART**

Flexible chart enables you to create multi-graph charts. This example shows you how to create a chart of three graphs showing the performance of Coca-Cola and Pepsi. It includes a Price chart against the S&P 500 index for non-alcoholic beverages, a Dividend Yield chart, and a Market Value chart.

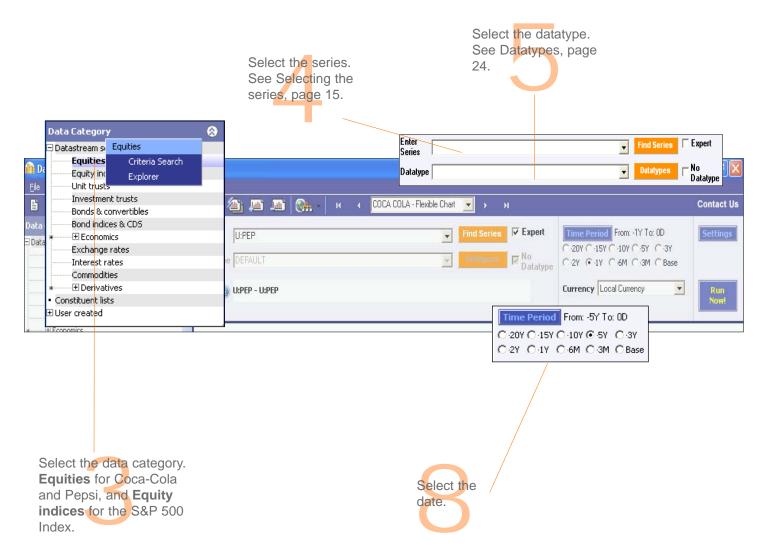

DATASTREAM VERSION 5.1, ISSUE 6 DATASTREAM VERSION 5.1, ISSUE 6 DATASTREAM VERSION 5.1, ISSUE

#### DATASTREAM GETTING STARTED GUIDE DATASTREAM GETTING STARTED GUIDE

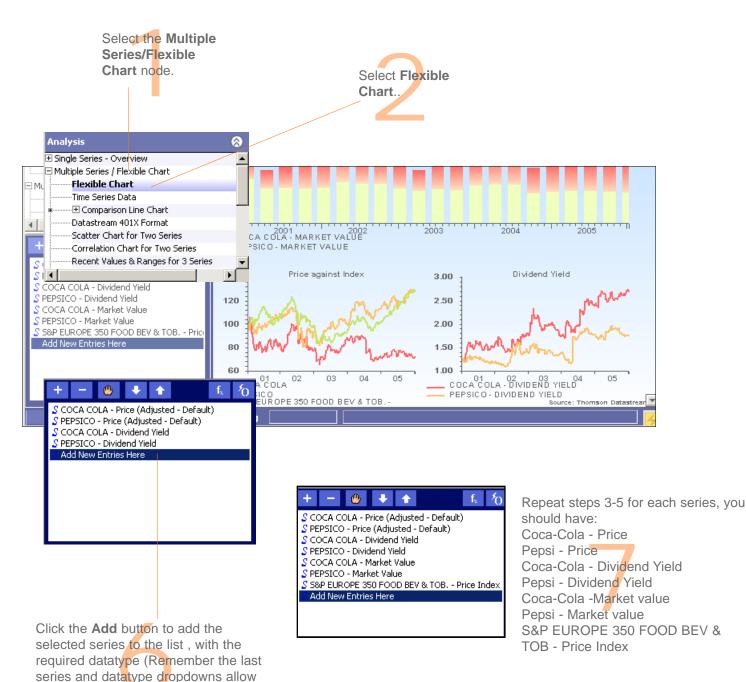

DATASTREAM VERSION 5.1, ISSUE 6 DATASTREAM VERSION 5.1, ISSUE 6 DATASTREAM VERSION 5.1, ISSUE

these to be easily re-selected)

#### DATASTREAM GETTING STARTED GUIDE DATASTREAM GETTING STARTED GUIDE DATASTREAM GETTING STARTED G

**•** 

| Plexible Chart: Chart Layout         Welcome to Datastream Advance's Chart Wizard.         Start by selecting the format you wish to use as your chart layout.         Current Chart Layout |                                                                                                    | Click the <b>Settings</b><br>button.<br>The <b>Flexible</b><br><b>Chart Wizard</b> is<br>displayed. |
|----------------------------------------------------------------------------------------------------|----------------------------------------------------------------------------------------------------|----------------------------------------------------------------------------------------------------|
| Help Cancel                                                                                                    | < <u>B</u> ack <u>N</u> ext > Finish                                                                                                    |                                                                                                    |
|                                                                                                    | Chart Templates Configure Manually<br>You can select your chart layout from the preformatted templates below<br>own via the Configure Manually tab. | w, or you can configure your                                                                        |

-10 -1 Three Graphs - 25% Vertical, 75%, 25... Two Graphs - 30% and Three Graphs - 50%, 25%, 70% 25% Horizontal No w Select three graphs ww and click OK. here Four Graphs - 25%, 25%, 25%, 25%, Three Graphs - 5<u>0%, 25%,</u> • 25% ΟK Cancel <u>H</u>elp

DATASTREAM VERSION 5.1, ISSUE 6 DATASTREAM VERSION 5.1, ISSUE 6 DATASTREAM VERSION 5.1, ISSUE

#### DATASTREAM GETTING STARTED GUIDE DATASTREAM GETTING STARTED GUIDE DATASTREAM GETTING STARTED GUIDE DATASTREAM GETTING STARTED GUIDE DATASTREAM GETTING STARTED GUIDE

|                                                                                                    | 🚹 Flexible Chart: Chart Layout 🗵                                                                                                    |
|----------------------------------------------------------------------------------------------------|----------------------------------------------------------------------------------------------------|
|                                                                                                    | Welcome to Datastream Advance's Chart Wizard.                                                                                                    |
|                                                                                                    | Start by selecting the format you wish to use as your chart layout.                                                                                                    |
| Type the Chart Title.                                                                                                    | Current Chart Layout Chart Title: (Maximum 63 Characters)                                                                                                    |
|                                                                                                    | Beverage Companies         Suppress Chart Title □         Chart Title is only valid if there are more than 1 Graphs per Chart. If only 1         Graph is being used the Graph Title on the Properties dialog may be used to display a title.         Three Graphs - 50%, 25%, 25%         Chart Layout                                                                                                    |
| Select the Series for<br>Graph 1 and add                                                                                                    | Help     Cancel     Kext >     Finish                                                                                                    |
| them to Graph 1.                                                                                                    |                                                                                                    |
|                                                                                                    | Click Next.                                                                                                    |
| Flexible Chart: Assign Series to Graphs                                                                                                    | The Assign Series to                                                                                                    |
| Series Selected:                                                                                                    | displayed.                                                                                                    |
| COCA COLA, Price (Adjusted - Default)<br>PEPSICO, Price (Adjusted - Default)<br>COCA COLA, Dividend Yield<br>PEPSICO, Dividend Yield<br>S&P EUROPE 350 FOOD BEV & TOB., Price In | Image: Series per Graph 1       Graph 2       Graph 3       Graph 4         Index       Image: Series per Graph       Image: COCA COLA, Market Value         Image: PEPSICO, Market Value       Image: Series per Graph       Image: Series per Graph         Image: Coca CoLA, Market Value       Image: Series per Graph       Image: Series per Graph         Image: Coca CoLA, Market Value       Image: Series per Graph       Image: Series per Graph         Image: Coca CoLA, Market Value       Image: Series per Graph       Image: Series per Graph         Image: Coca CoLA, Market Value       Image: Series per Graph       Image: Series per Graph         Image: Click the Properties per Graph       Image: Series per Graph       Image: Series per Graph         Image: Click the Properties per Graph       Image: Series per Graph       Image: Series per Graph         Image: Click the Properties per Graph       Image: Series per Graph       Image: Series per Graph         Image: Click the Properties per Graph       Image: Series per Graph       Image: Series per Graph         Image: Click the Properties per Graph       Image: Series per Graph       Image: Series per Graph         Image: Click the Properties per Graph       Image: Series per Graph       Image: Series per Graph         Image: Click the Properties per Graph       Image: Series per Graph       Image: Series per Graph <t< th=""></t<> |
|                                                                                                    | Properties                                                                                                    |
| Help Cancel                                                                                                    | < <u>Back</u> <u>N</u> ext > Finish                                                                                                    |

DATASTREAM VERSION 5.1, ISSUE 6 DATASTREAM VERSION 5.1, ISSUE 6 DATASTREAM VERSION

#### DATASTREAM GETTING STARTED GUIDE DATASTREAM GETTING STARTED GUIDE

| Series Settings       Graph Settings       Axis Settings         Series Title:       COCA COLA, Market Value         PEPSICO, Market Value                                                                                                    | Select the Series and<br>Graph Settings for<br>Graph 1. Select Use my Graph<br>Title and type your<br>graph title.                                                                                                    |
|----------------------------------------------------------------------------------------------------|----------------------------------------------------------------------------------------------------|
| Line Legend: (Maximum 96 Characters)   Legend Options:   Use Datastream Default as Legend     Axis Display <ul> <li>Display on Left Axis</li> <li>Display on Bight Axis</li> </ul> Composite Bar Chart <ul> <li>Omposite Bar Chart</li> <li>Omposite Bars around Financial Year Ends</li> <li>Centre Bars around middle of Financial Year</li> <li>Defaults</li> <li>Save As Default</li> </ul> OK   Cancel   Ueta | Series Settings     Start and End Dates     From: -5Y To: 0D     Graph Title Options:   Use My Graph Title      Enter your Graph Title here (Maximum 60 Characters):     Market Value     Rebased To:     Left and right axes: As actual values     Display High, Low, Last:     Grid Display     Intermediate Y Axis Grid Lines        Frequency   Daily   Quarterly              Save As Default |
| Select the type of chart<br>for each series:<br>Composite bar chart.<br>Select the dat<br>Frequency.                                                                                                    | OK Cancel Help                                                                                                    |

DATASTREAM VERSION 5.1, ISSUE 6 DATASTREAM VERSION 5.1, ISSUE 6 DATASTREAM VERSION 5.1, ISSUE

#### DATASTREAM GETTING STARTED GUIDE DATASTREAM GETTING STARTED GUIDE

| Series Settings       Graph Settings       Axis Settings         Series Title:       Series Title:       Series Title:         COCA COLA, Price (Adjusted - Default)       FEPSICO, Price (Adjusted - Default)         S&P EUROPE 350 FOOD BEV & TOB., Price Index       Series Title:                                                                                                    |    |
|----------------------------------------------------------------------------------------------------|----|
| Series Title:<br>COCA COLA, Price (Adjusted - Default)<br>PEPSICO, Price (Adjusted - Default)                                                                                                    |    |
|                                                                                                    |    |
| Line Legend: (Maximum 96 Characters) Select Use my graph title Rebase to 100 for graph (Do not rebase graph 3)                                                                                                    | 2. |
| Legend Options:       Use Datastream Default as Legend         Axis Display         O Display on Left Axis       O Display on Bight Axis                                                                                                    | ×  |
| Line Chart - no fill   Image: Stat and End Dates   Image: Stat and End Dates   Image: Stat and |    |
| Line Chart                                                                                                    |    |
| Click OK.                                                                                                    |    |

DATASTREAM VERSION 5.1, ISSUE 6 DATASTREAM VERSION 5.1, ISSUE 6 DATASTREAM VERSION 5.1, ISSUE

#### DATASTREAM GETTING STARTED GUIDE DATASTREAM GETTING STARTED GUIDE DATASTREAM GETTING STARTED G

| Rexible Chart: Assign Series to Graphs Series Selected:                                                           | ×                  |
|----------------------------------------------------------------------------------------------------|--------------------|
| Graph 1 Graph 2 Graph 3 Graph 4  Maximum of 8 Series per Graph PEPSICO, Dividend Yield COCA, COLA, Dividend Yield | 4                  |
| <u>H</u> elp Cancel < <u>B</u> ack <u>N</u> ext > Fin                                                             | nish Click Finish. |

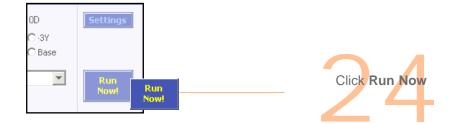

DATASTREAM VERSION 5.1, ISSUE 6 DATASTREAM VERSION 5.1, ISSUE 6 DATASTREAM VERSION

The results are displayed.

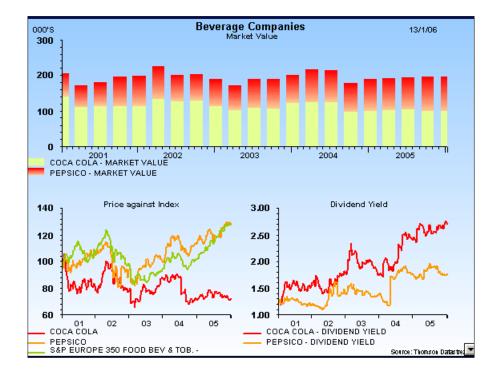

You can:

- Change the chart properties: Right Click on the chart and select Properties... then select Icharts from the Scheme dropdown at the top
- Edit the chart settings; click the Settings button
- Edit the chart using Annotations; Click Annotations icon

Save the flexible chart as a Project; select File>Save As

Transfer or Export it; select Tools>Transfer or Tools>Export

For more information, see the Datastream Help.

in the tool bar.

# DATASTREAM GETTING STARTED GUIDE DATASTREAM GETTING STARTED GUIDE DATASTREAM GUIDE DATASTREAM GUIDE GUIDE GUIDE GUIDE GUIDE GUIDE GUIDE GUIDE GUIDE GUIDE GUIDE GUIDE GUIDE GUIDE GUIDE GUIDE GUIDE GUIDE GUIDE GUIDE GUIDE GUIDE GUIDE GUIDE GUIDE GUIDE GUIDE GUIDE GUIDE GUIDE GUIDE GUIDE GUIDE GUIDE GUIDE GUIDE GUIDE GUIDE GUIDE GU

Equity screening enables you to search the entire global equities database of over 60,000 stocks, or across a region, such as the euro zone, or a single market. You can store your search to edit and re-run at a later date. You can save the results in a list for analysis in Datastream or AFO.

For more information about equity screening and what you can do with them, see the *Datastream Help*.

| Ele Edit View Icols Help |                      |                            |                |             |                           |              |
|--------------------------|----------------------|----------------------------|----------------|-------------|---------------------------|--------------|
| 6 😂 🖬 🔺 🖽 6 .            |                      | 🔤 😪                        |                |             |                           | Contact Us   |
| TOTAL MATCHES = 4        |                      |                            |                | Format Code | Description               | List Fi      |
| Currency = Euro          |                      |                            |                | A407        | French Automob            |              |
| 500                      |                      |                            |                |             |                           | 1            |
| Data Type                | Limitation           | Unit                       | No. of Matches |             |                           |              |
| Market Value             | OVER1                | Billions                   | 122            |             |                           |              |
| Industry Classification  |                      | Default                    | 22             |             |                           |              |
|                          |                      |                            |                |             |                           |              |
| Name                     | Market Value         | Industry<br>Classification |                |             |                           |              |
| FAURECIA                 | 1.31                 | AUPRT                      |                |             |                           |              |
| VALEO                    | 2.48                 | AUPRT                      |                |             |                           |              |
| PEUGEOT                  | 11.84                | AUTOS                      |                |             |                           |              |
| RENAULT                  | 19.35                | AUTOS                      |                |             |                           |              |
|                          |                      |                            |                |             |                           |              |
|                          |                      |                            |                |             |                           |              |
|                          |                      |                            |                |             |                           |              |
|                          |                      |                            |                |             |                           |              |
|                          |                      |                            |                |             |                           |              |
|                          |                      |                            |                |             |                           |              |
|                          |                      |                            |                |             |                           |              |
|                          |                      |                            |                |             |                           |              |
|                          |                      |                            |                |             |                           |              |
|                          |                      |                            |                |             |                           |              |
|                          |                      |                            |                |             |                           |              |
|                          |                      |                            |                |             |                           |              |
|                          |                      |                            |                |             |                           |              |
|                          |                      |                            |                |             |                           |              |
|                          |                      |                            |                | •           |                           | •            |
|                          |                      |                            |                |             | olumn & Row Resizing In S | earch Report |
|                          |                      |                            |                |             |                           | lew Search   |
| •                        |                      |                            | Þ              | Find Find   | Cure of Cirks             | iem search   |
| Request                  | Project Equity Scree |                            |                |             |                           |              |

#### **CREATING AN EQUITY SCREEN**

Select the Equity Screening tab.

button.

earch

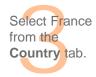

| arch By                                                                                                    | 4                        | 1                                            |                                                                            |
|----------------------------------------------------------------------------------------------------|--------------------------|----------------------------------------------|----------------------------------------------------------------------------|
| Country Build a Country based Composite Codes, or b Country Codes: ARGENTINA AUSTRALIA AUSTRIA BANGLADESH BELGIUM BRAZIL CANADA CHILE CHINA COLOMBIA CZECH REPUBLIC DENMARK ECUADOR FINLAND FRANCE GERMANY C Composite Code: AFRICA C Expert Expression | by typing in a simple ex | Lists<br>ither Country Codes or<br>pression. | Select the Search By All option if you wish to search the entire Universe. |
| Help                                                                                                    |                          |                                              | Cancel < Back. Next > Einish                                               |

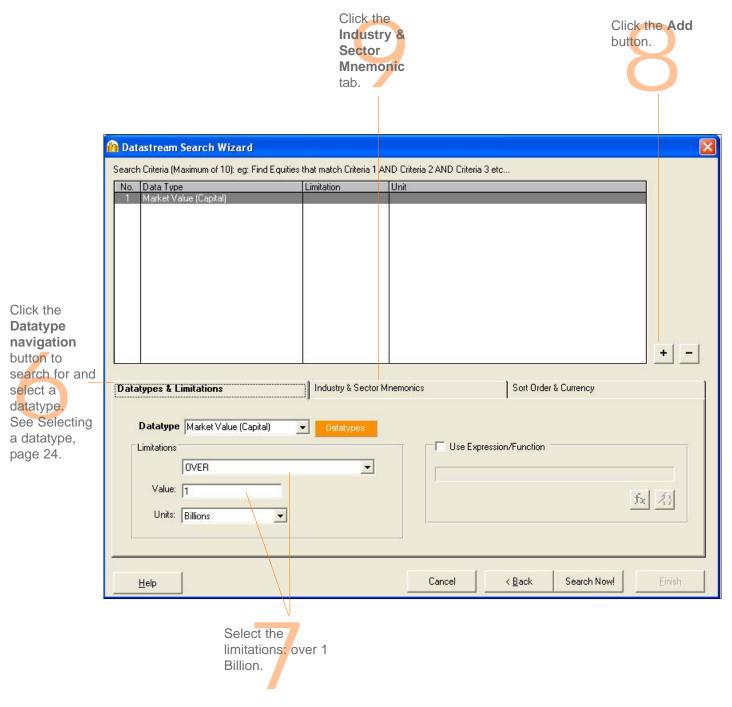

|                                                                                                    |                           | Ordei                                                                                                    | the Sort<br>&<br>ency tab.                               |
|----------------------------------------------------------------------------------------------------|---------------------------|----------------------------------------------------------------------------------------------------|----------------------------------------------------------|
|                                                                                                    |                           |                                                                                                    |                                                          |
| n Datastream Search Wizard                                                                                                    |                           |                                                                                                    | ×                                                        |
| Search Criteria (Maximum of 10): eg: Find Equition                                                                                                    | Es that match Uniteria 1. | Unit                                                                                                    |                                                          |
| 1 Market Value                                                                                                    | OVER1000                  | Default                                                                                                    |                                                          |
| 2 Mnemonic - Industry                                                                                                    | AUTOS, AUPRT              |                                                                                                    |                                                          |
| Datatypes & Limitations                                                                                                    | Industry & Sec            | tor Mnemonics                                                                                                    | Click the Add<br>button                                  |
| A maximum of Two Mnemonics may be used                                                                                                    | l. 💿 Display Indust       | ry Mnemonics 🛛 🔿 Display Sector Mnemonics                                                                                                    |                                                          |
| Find Equities in 1st Industry OR<br>NONE<br>AEROSPACE<br>AIRLINES & AIRPORTS<br>ASSET MANAGERS<br>AUTO PARTS<br>AUTOMOBILES<br>BANKS<br>BEVERAGES - BREWERS<br>BEVERAGES - DISTILLERS & VINTNERS<br>BIOTECHNOLOGY |                           | in 2nd Industry.<br>NONE<br>AEROSPACE<br>AIRLINES & AIRPORTS<br>ASSET MANAGERS<br>AUTO PARTS<br>AUTO PARTS<br>AUTOMOBILES<br>BANKS<br>BEVERAGES - BREWERS<br>BEVERAGES - DISTILLERS & VINTNE<br>BIOTECHNOLOGY | RS                                                       |
| <u>H</u> elp                                                                                                    |                           | Cancel < <u>B</u> ack Se                                                                                                    | arch Now! Einish                                         |
| Select auto<br>from the Fi<br>equities in<br>ind <mark>u</mark> stry b                                                                                                    | nd<br>1st                 | fr <mark>o</mark> n                                                                                                    | ect auto parts<br>n the <b>2nd</b><br>u <b>stry</b> box. |

|            |                                |                                |                    |                     | ect euro fron<br><b>rrency</b> box. | n the                         |          |   |
|------------|--------------------------------|--------------------------------|--------------------|---------------------|-------------------------------------|-------------------------------|----------|---|
|            |                                |                                |                    |                     |                                     |                               |          | V |
|            | tastream Search Wizard         |                                |                    |                     | -                                   |                               |          | × |
|            | ch Criteria (Maximum of 10): e | <u> </u>                       |                    |                     | a 3 etc                             |                               | -        |   |
| <u>No.</u> |                                |                                |                    | Unit<br>Default     |                                     |                               | -        |   |
| 2          |                                |                                | OS, AUPRT          | Derdak              |                                     |                               |          |   |
| Data       | atypes & Limitations           | ] In                           | dustry & Sector Mr | iemonics            | Sort Orde                           | er & Currency                 | + -      |   |
| F          | Sort Order                     |                                |                    |                     |                                     |                               |          |   |
|            |                                |                                |                    | Dutch Flori         | ax. 1 per search):                  |                               |          |   |
|            | ◯ <u>N</u> o Sort Order        |                                |                    | East Carribe        |                                     |                               | <b></b>  |   |
|            | Ascending                      | Market Value                   | •                  | ECU<br>Ecuadorian   | Sucre                               |                               |          |   |
|            | O <u>D</u> escending           |                                | -                  | Egyptian Po         | ound                                |                               |          |   |
|            |                                | 1                              |                    | Estonian Kr<br>Euro | roon                                |                               |          |   |
|            | ○ <u>A</u> lphabetical         | and sort by In                 | dustry Group 🗖     | Euro Synth          | etic (EMU11 DS Ca                   | lc)                           |          |   |
|            |                                |                                | ort by Sector      |                     | ixembourg Franc<br>Composite Unit   |                               |          |   |
|            |                                |                                |                    |                     | Currency Unit                       |                               | <b>•</b> |   |
|            |                                |                                |                    |                     |                                     |                               |          |   |
|            | Help                           |                                |                    | Cancel              | < <u>B</u> ack                      | Search Now!                   | Finish   | 1 |
|            |                                |                                |                    |                     |                                     |                               |          |   |
|            |                                | Select<br>Ascendir<br>Market v |                    |                     |                                     | Click the Sear<br>Now button. | ch       |   |

| ALEO       2.48       AUPRT                                                                                                    |        |
|----------------------------------------------------------------------------------------------------|--------|
| ata Type       Limitation       Unit       No. of Matches         arket Value       OVER1       Bilions       122         nemonic - Industry       AUTOS, AUPRT       Default       22         ame       Market Value       Classification         AURECIA       1.31       AUPRT         ALEO       2.48       AUPRT         EVGEDT       11.84       AUTOS         ENAULT       19.35       AUTOS         AURECIA       1.31       AUPRT         AURE       1.31       AUPRT         Status:       SUGEDT       11.84         AUTOS       Industry       Industry         AUTOS       Industry       Industry         AUTOS       Industry       Industry         ENAULT       Industry       Industry         Industry       Industry       Industry         Industry       Industry       Industry         Industry       Industry       Industry         Industry       Industry       Industry         Industry       Industry       Industry         Industry       Industry       Industry         Industry       Industry       Industry         In                                                                                                    |        |
| arket Value OVER1 Billions 122 nemonic - Industry AUTOS, AUPRT Default 22 ame Market Value Classification AURECIA ALEO 2,48 AUPRT ALEO 2,48 AUPRT ELEOSED 11.84 AUTOS ENAULT 13.35 AUTOS ENAULT 13.35 AUTOS ENAULT ELEOSED 1 ENAULT ELEOSED 1 ENAULT                                                                                                    |        |
| arket Value OVER1 Billions 122 nemonic - Industry AUTOS, AUPRT Default 22 ame Market Value Classification AURECIA ALEO 2,48 AUPRT ALEO 2,48 AUPRT ELEOSED 11.84 AUTOS ENAULT 13.35 AUTOS ENAULT 13.35 AUTOS ENAULT ELEOSED 1 ENAULT ELEOSED 1 ENAULT                                                                                                    |        |
| nemonic - Industry       AUTOS, AUPRT       Default       22         ame       Market Value       Industry       Classification       Industry         AURECIA       1.31       AUPRT       Industry       Industry         AURECIA       1.31       AUPRT       Industry         EUGEOT       1.84       AUTOS       Industry         ENAULT       19.35       Industry       Industry         Industry       Industry       Industry       Industry         Industry       Industry       Industry       Industry         AURECIA       1.31       AUPRT       Industry         AURA       2.48       AUPRT       Industry         EUGEOT       11.84       AUTOS       Industry         ENAULT       19.35       Industry       Industry         Industry       Industry       Industry       Industry         Industry       Industry       Industry       Industry         Industry       Industry       Industry       Industry         Industry       Industry       Industry       Industry         Industry       Industry       Industry       Industry         Industry       Industry       Industry                                                                                                    |        |
| Iame         Market Value         Classification           AURECIA         1.31         AUPRT           ALEO         2.48         AUPRT           EUGEOT         11.84         AUTOS           ENAULT         19.35         AUTOS           Image: Subscript of the second second sec                                                                                                    |        |
| Iame         Market Value         Classification           AURECIA         1.31         AUPRT           ALEO         2.48         AUPRT           EUGEOT         11.84         AUTOS           ENAULT         19.35         AUTOS           Image: Subscript of the second second sec                                                                                                    |        |
| AURECIA 1.31 AUPRT<br>ALEO 2.48 AUPRT<br>EUGEOT 11.84 AUTOS<br>ENAULT 19.35 AUTOS<br>I I I I I I I I I I I I I I I I I I I                                                                                                     |        |
| ALEO 2.48 AUPRT EUGEOT 11.84 AUTOS ENAULT 19.35 AUTOS ENAULT 19.35 AUTOS ENAULT ENAULT                                                                                                    |        |
| EUGEOT 11.84 AUTOS<br>ENAULT 19.35 AUTOS<br>AUTOS<br>AUTO |        |
| ENAULT 19.35 AUTOS                                                                                                    |        |
| arch Status: SUCCESSFUL                                                                                                    |        |
| arch Status: SUCCESSFUL                                                                                                    |        |
| arch Status: SUCCESSFUL                                                                                                    |        |
| arch Status: SUCCESSFUL                                                                                                    |        |
| arch Status: SUCCESSFUL                                                                                                    |        |
| arch Status: SUCCESSFUL                                                                                                    |        |
| arch Status: SUCCESSFUL                                                                                                    |        |
| arch Status: SUCCESSFUL                                                                                                    |        |
| arch Status: SUCCESSFUL                                                                                                    |        |
| arch Status: SUCCESSFUL                                                                                                    |        |
| arch Status: SUCCESSFUL                                                                                                    |        |
| arch Status: SUCCESSFUL                                                                                                    |        |
| arch Status: SUCCESSFUL                                                                                                    |        |
| arch Status: SUCCESSFUL                                                                                                    |        |
| arch Status: SUCCESSFUL                                                                                                    |        |
| arch Status: SUCCESSFUL                                                                                                    |        |
| arch Status: SUCCESSFUL                                                                                                    | F      |
|                                                                                                    |        |
|                                                                                                    |        |
| Help Cancel Refine Search Save As List                                                                                                    |        |
| Help Cancel Refine Search Save As List                                                                                                    |        |
| Help         Cancel         Refine Search         Save As List                                                                                                    |        |
|                                                                                                    | Einish |
|                                                                                                    |        |
|                                                                                                    |        |
|                                                                                                    |        |
|                                                                                                    |        |
| Click the Sav                                                                                                    |        |
| As List butto                                                                                                    |        |

| A Datastream Search Wizard                                                | X                                                  |
|---------------------------------------------------------------------------|----------------------------------------------------|
|                                                                           |                                                    |
|                                                                           |                                                    |
| To store the results of your search as a list and report, click Finish.   |                                                    |
| Allow Search List & Result to be refreshed                                |                                                    |
| The list will be stored in your lists directory. The file name must end w | vith .LLT                                          |
| List File: Automobile_0007.LLT                                            |                                                    |
|                                                                           |                                                    |
| List Description: French Automobile Industry                              |                                                    |
| Circle Helendare store this List are th                                   | Data tanan san ing Libbard                         |
| Click Upload to store this List on the                                    | e Datastream service Upload                        |
|                                                                           |                                                    |
|                                                                           |                                                    |
|                                                                           |                                                    |
|                                                                           |                                                    |
|                                                                           |                                                    |
|                                                                           |                                                    |
|                                                                           |                                                    |
| <u>H</u> elp Cancel                                                       | < <u>B</u> ack <u>S</u> ave As List <u>F</u> inish |
|                                                                           |                                                    |
|                                                                           |                                                    |
| Click the <b>Upload</b>                                                   | Type the file name and                             |
| button to save                                                            | description for your                               |
| your search on                                                            | search and click the                               |
| Datastream.                                                               | Finish button.                                     |

# More...

Datastream lists Expressions and functions Flexible charts Projects Schedule Night Shift Equity screening Customising charts and reports Web browser Favourites AFO request table User created indices User created time series Ribbon based UI for AFO (in MS-Office 2007 and above)

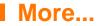

## DATASTREAM LISTS

Datastream provides flexibility in creating lists of series, such as a portfolio, a watch list, or a set of related indicators. One can analyse the series as a set or individually. Lists are a convenient way to make report, chart, and data requests using multiple series. One can create copies of Datastream's index constituent lists, remove unwanted series, reorder the list, or merge two lists to create one. The List Wizard takes you through the process effortlessly.

Online help: Select Help >Contents >Using Datastream >Local Lists, OR Click the Help button on the list wizard dialog box.

#### **EXPRESSIONS AND FUNCTIONS**

Datastream's expression picker gives you access to over 50 standard functions and expressions, which one can use to form part of one's chart, report, or data requests. For example, find the percentage change in share price over 12 months.

Datastream's expression builder enables one to create and edit one's own expressions, which one can keep and access through the expression picker for future use.

# Online help: Select Help >Contents >Using Datastream >Expressions and functions, OR Click the Help button on the expression picker, or expression builder dialog boxes.

#### **FLEXIBLE CHARTS**

Flexible chart gives one the freedom and flexibility to create one's own tailormade chart layouts. Datastream provides for comprehensive customisation of all aspects of one's graphs.

Flexible Chart is particularly good for creating multiple chart layouts with multiple series using a variety of different chart types and styles.

Online help: Select Help >Contents >Using Datastream >Flexible Chart

#### PROJECTS

Datastream Projects enable one to save one's analysis and automate printing and exporting charts.

One can schedule projects to update at a future time and to print or export the updated requests in a range of graphics or spreadsheet formats.

Online help: Select Help >Contents >Using Datastream > Projects

#### SCHEDULE NIGHT SHIFT

Datastream scheduling enables you to refresh your projects at a future time and on a regular basis. For example, you can refresh your projects overnight giving you access to updated charts, reports, and data the following morning.

Online help: Select Help >Contents >Using Datastream >Schedule Night Shift

#### **EQUITY SCREENING**

Equity screening enables you to search the entire global equities database of over 60,000 stocks, or across a region, such as the euro zone, or a single market. You can store your search to edit and re-run at a later date. You can save the results in a list for analysis in Datastream or AFO. For a worked example, see page 67.

Online help: Select Help >Contents >Using Datastream >Equity Screening

### **CUSTOMISING CHARTS AND REPORTS**

You can customise your charts and reports using properties and annotations. You can change the text, line, and fill styles, and save your styles in a template for future use.

Online help: Select Help >Contents >Using Datastream >Annotating charts and reports

#### WEB BROWSER

The embedded browser links you directly to user support through the Datastream Research Extranet.

Online help: Select Help >Contents > Using Datastream >Web Browser

#### **FAVOURITES**

Favourites enables you to store your chart or report request with its settings, for example, dates, datatype, currency, etc. You can save them with unique names and select them from a drop down list.

Online help: Select Help >Contents >Using Datastream >Favourites

#### AFO REQUEST TABLE

The request table enables you to manage groups of refreshable requests. You can view the details of all your requests together. You can schedule the table to be updated at a future time or overnight. You can select which requests you want to update.

Online help: Select Help >Help Contents >Datastream Advance for Office > Using Request Table

#### USER CREATED INDICES

The UCI Manager enables you to create and maintain your own indices. Each index is based on a list of constituent series, which you specify as the first step of creating an index. Once created, an index can be automatically maintained for you, with new values calculated daily.

Online help: Select Help >Contents >Using Datastream >User Created Indices

#### **USER CREATED TIME SERIES**

A user time series is a series of values (data) for different points in time created by you and uploaded for storage on Datastream. The values can be daily, weekly, monthly, quarterly, or yearly and you can save the series in management groups to help you organise them. You can use these series in Datastream and AFO charts and reports. You can combine them with Datastream maintained series and use functions and expressions to manipulate them. An Excel template is used to create and edit your time series. You can download an existing series to form the basis of a new one.

Online help: Select Help >Contents >Using Datastream >Favourites

### **RIBBON BASED UI FOR AFO (IN MS-OFFICE 2007 AND ABOVE)**

When you install AdvanceOffice.xlam and the Charting Addin component, Datastream is available as an Add-In tab. Datastream provides following facilities in the form of seven separate groups.

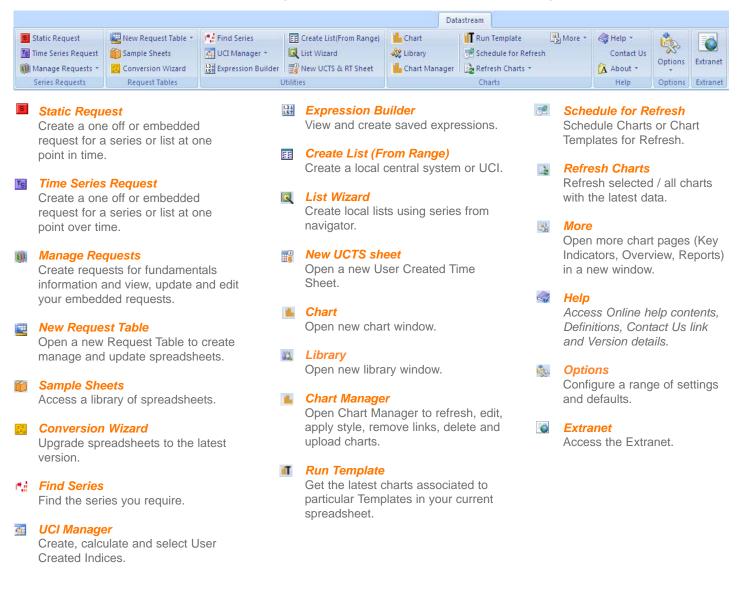

DATASTREAM GETTING STARTED GUIDE DATASTREAM GETTING STARTED GUIDE DATASTREAM GETTING STARTED GUIDE DATASTREAM GETTING STARTED GUIDE DATASTREAM GETTING STARTED GUIDE

# Support

Manuals Online Help AFO sample Telephone support Account management Research Extranet support site Training

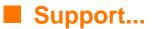

# **FURTHER SUPPORT**

Datastream has a comprehensive documentation set to support you. This comprises a complete set of manuals, online help, and interactive options to get you started.

#### MANUALS

A set of Datastream 5.1 help is available from the Help menu, select online manuals. These are provided as fully bookmarked Adobe Acrobat PDF files. You can browse, select, read, and print the sections you are interested in.

| File Edit View Tools H                                                                                       | ielp                                                                                                    |                         |  |  |
|----------------------------------------------------------------------------------------------------|----------------------------------------------------------------------------------------------------|-------------------------|--|--|
| 🖹 📂 🔚 🕹                                                                                                    | Contents                                                                                                    | 12 📠 📠 🔇                |  |  |
| Data Category                                                                                                | Online Manuals                                                                                                    | Getting Started         |  |  |
| Datastream series                                                                                            | Definitions                                                                                                    | eries                   |  |  |
| Equities<br>Equity indices<br>Unit trusts<br>Investment trusts<br>Bonds & convertibles<br>Bond indices & CDS | Training/Knowledge Network<br><u>R</u> emote Help<br>Remote Datastrea <u>m</u> News<br>Remote <u>E</u> conomic News<br>Remote Euro News | atatype Price (Adjusted |  |  |
|                                                                                                    | About Datastream                                                                                                    | - 🖻 🗶 🖾 🎒               |  |  |
| Interest rates                                                                                               |                                                                                                    | -                       |  |  |
| Commodities                                                                                                  |                                                                                                    |                         |  |  |
| E Derivatives                                                                                                |                                                                                                    | THO                     |  |  |

Getting started - A brief guide to getting started with the basics of Datastream.

A set of AFO 5.1 user guides is available from the AFO menu in Excel, Word, and PowerPoint: select Online Manuals.

| 🛛 Mi  | cros | oft E        | kcel - H | Book1  |                 |               |              |                |              |                  |                   |   |   |                           |
|-------|------|--------------|----------|--------|-----------------|---------------|--------------|----------------|--------------|------------------|-------------------|---|---|---------------------------|
| :®) ( | File | <u>E</u> dit | ⊻iew     | Insert | F <u>o</u> rmat | <u>T</u> ools | <u>D</u> ata | <u>W</u> indow | D <u>a</u> t | astream          | <u>H</u> elp      |   |   |                           |
|       |      |              |          |        |                 |               |              |                | S            | Static R         | equest            |   |   |                           |
|       |      |              |          |        |                 |               |              |                | TS           | Time Sei         | ries Request      |   |   |                           |
|       |      |              |          |        |                 |               |              |                |              | Manage           | Requests          | • |   |                           |
|       |      |              |          |        |                 |               |              |                | 22           | Find Ser         | ies               |   | 1 |                           |
|       |      |              |          |        |                 |               |              |                |              | UCI Mar          | nager             |   |   |                           |
|       |      |              |          |        |                 |               |              |                |              | New Re           | quest Table       |   |   |                           |
|       |      |              |          |        |                 |               |              |                |              | Process          | Request Table     |   |   |                           |
|       |      |              |          |        |                 |               |              |                | 名)           | Samples          | Sheets            |   |   |                           |
|       |      |              |          |        |                 |               |              |                | 8            | Convers          | sion Wizard       |   |   |                           |
|       |      |              |          |        |                 |               |              |                |              | Create I         | List (From Range) |   | 1 |                           |
|       |      |              |          |        |                 |               |              |                |              | More To          | ols               | ► | 1 |                           |
|       |      |              |          |        |                 |               |              |                | R            | Options          |                   |   |   |                           |
|       |      |              |          |        |                 |               |              |                | 5            | <u>D</u> atastre | eam Extranet      |   |   |                           |
|       |      |              |          |        |                 |               |              |                |              | Help and         | d online manuals  | • | 0 | AFO Contents              |
|       |      |              |          |        |                 |               |              |                |              | Contact          | Us                |   | 0 | AFO Functions Definitions |
|       |      |              |          |        |                 |               |              |                |              | About D          | atastream Add-ins | • | 6 | AFO User Guide            |

- **User guide Excel** A comprehensive guide to using AFO with Excel.
- **User guide Word** A comprehensive guide to using AFO with Word.
- User guide PowerPoint A comprehensive guide to using AFO with PowerPoint.

### **ONLINE HELP**

A comprehensive online help system is available from the Help menu: select Contents. You can also access context sensitive Help from most of the dialog boxes within Datastream.

| Contents                       |                                |
|--------------------------------|--------------------------------|
| Online Manuals                 |                                |
| Definitions                    |                                |
| Training/Knowledge Network     | Select Contents from the       |
| <u>R</u> emote Help            | Help menu.                     |
| Remote Datastrea <u>m</u> News | The <b>Online Help</b> opening |
| Remote <u>E</u> conomic News   | screen is displayed.           |
| Remote E <u>u</u> ro News      |                                |
| About Datastream               |                                |

| 💕 Datastream Online Help                                                              |                 |                                                                                                    |
|---------------------------------------------------------------------------------------|-----------------|----------------------------------------------------------------------------------------------------|
| Hide Locate Back Forward Stop                                                         | Refresh Home    | Print Options                                                                                                    |
| Contents Index Search Favorites                                                       | Welcome         | to Datastream Online Help                                                                                                    |
| <ul> <li>Using Datastream</li> <li>Reference</li> </ul>                               | Click on the fo | ollowing tabs to get required information in the online help:                                                                                                    |
| <ul> <li>Datastream Tools Catalogue</li> <li>Datastream Advance for Office</li> </ul> | Contents        | Table of Contents Tab<br>To list and select topics by their book titles, � For example,<br>Error Messages can be found under the book Reference.                                             |
|                                                                                       | Index           | Index Tab<br>To list all topics in alphabetical order. Some topics can also be<br>found under general index entries, for example, Company<br>Accounts Data can also be found under Settings. |
|                                                                                       | <u>S</u> earch  | Search Tab<br>To compile a database of topics for using the search engine. You<br>can create a minimum, maximum or customized database.                                                      |
|                                                                                       | Favorites       | Favorites Tab                                                                                                    |
|                                                                                       |                 | To create a list of topics which are used frequently by the user.<br>Favorite topics can be added and removed from the list.                                                                 |
|                                                                                       |                 |                                                                                                    |

## **AFO SAMPLES**

Datastream Advance for Office samples illustrate how the different Datastream content sets can be used in a range of different workflows.You can access AFO sample from Word, Excel or PowerPoint.

|                                                        | tatic Request              |                      |                                             |                                                                                                    |  |  |  |
|--------------------------------------------------------|----------------------------|----------------------|---------------------------------------------|----------------------------------------------------------------------------------------------------|--|--|--|
|                                                        | me Series Request          |                      |                                             |                                                                                                    |  |  |  |
|                                                        | anage Requests             |                      |                                             |                                                                                                    |  |  |  |
|                                                        | ind Series                 |                      |                                             |                                                                                                    |  |  |  |
|                                                        |                            |                      |                                             |                                                                                                    |  |  |  |
| _                                                      | CI Manager                 | _                    |                                             |                                                                                                    |  |  |  |
|                                                        | ew Request Table           | -                    |                                             |                                                                                                    |  |  |  |
|                                                        | rocess Request Table       | FO                   | Samples                                     |                                                                                                    |  |  |  |
|                                                        | amples Sheets              |                      |                                             | Advance for Office Tearsheets                                                                                                    |  |  |  |
|                                                        | onversion Wizard           |                      |                                             |                                                                                                    |  |  |  |
| III (1                                                 | reate List (From Range)    |                      |                                             | The following Advance for Office samples illustrate how the different Datastream<br>content sets can be used in a range of different workflows.                                      |  |  |  |
| M                                                      | ore Tools D                | Ca                   | tegory All                                  | We have tested these samples on many combinations of Operating System.                                                                                                    |  |  |  |
| 🔆 🔨                                                    | ptions                     |                      |                                             | Microsoft Office & Local Language Setting, but cannot guarantee they will operate                                                                                                    |  |  |  |
| <b>D</b>                                               | atastream Extranet         |                      |                                             | correctly on all configurations.                                                                                                    |  |  |  |
| н                                                      | elp and online manuals 💦 🖡 | E                    | Format / Category                           | Description                                                                                                    |  |  |  |
|                                                        | ontact Us                  | COMPANY FUNDAMENTALS |                                             |                                                                                                    |  |  |  |
| -                                                      | bout Datastream Add-ins    | Г                    | Balance Sheet                               | Displays key balance sheet items from Worldscope using a request table.<br>Replicates the DSWindows190B report.                                                                      |  |  |  |
| select AFO                                             |                            | Г                    | Cash Flow                                   | Displays the key cash items from Worldscope using a request table. Replicates the<br>DSWindows 190C report.                                                                          |  |  |  |
|                                                        |                            | г                    | Profile, Product &<br>Geographical Analysis | Displays key profile, product & geographical items from Worldscope using a<br>request table. Replicates the DSWindows 190E and F report. Requires a full<br>Worldscope subscription. |  |  |  |
| ample<br>alp m                                         | es from the                | г                    | Profit & Loss                               | Displays key income statement items from Worldscope using a request table.<br>Replicates the DSWindows 190A report.                                                                  |  |  |  |
| The <b>AFO Sample</b><br>pening screen is<br>isplayed. |                            | Г                    | Fundamentals Ratios                         | Displays key ratio items from Worldscope using a request table. Replicates the<br>DSWindows 190D report.                                                                             |  |  |  |
|                                                        |                            | r                    | Worldsope Interims                          | Displays Worldscope interim and year end data for a chosen company over a 5<br>year period, broken down into Income Statement, Balance Sheet and Cashflow/Key<br>Ratios.             |  |  |  |
|                                                        |                            | Г                    | User Defined Worldscope<br>Report           | Allows user defined Worldscope items to be entered and displayed. Replicated the<br>DSWindows 190Y User created format functionality.                                                |  |  |  |
|                                                        |                            | E                    | QUITIES                                     |                                                                                                    |  |  |  |

#### SUPPORT

Thomson Reuters provides fully resourced Help desks for queries on Datastream, data, and communications problems. For more information see Contact Us links in the Desktop and add-ins.

#### ACCOUNT MANAGEMENT

In addition to the service provided by the Help desk, full advice and support is available from your Account Manager.

#### DATASTREAM RESEARCH EXTRANET SUPPORT SITE

The Extranet contains information on new content and functionality, series code updates and an increasing range of spreadsheets, documents, and presentations showing how Datastream charts and data can be used in Excel, Word, and PowerPoint.

#### TRAINING

Thomson Reuters provides a range of hands on training options designed to give you the knowledge, practice, and confidence to make full use of Datastream. Contact your Account Manager for complete and up to date information.

#### **CONTACT DETAILS**

For current numbers and addresses, see the Extranet:

http://product.datastream.com/extranet

DATASTREAM GETTING STARTED GUIDE DATASTREAM GETTING STARTED GUIDE DATASTREAM GETTING STARTED GUIDE DATASTREAM GETTING STARTED GUIDE DATASTREAM GETTING STARTED GUIDE

# **Notes**

DATASTREAM GETTING STARTED GUIDE DATASTREAM GETTING STARTED GUIDE DATASTREAM GETTING STARTED GUIDE DATASTREAM GETTING STARTED